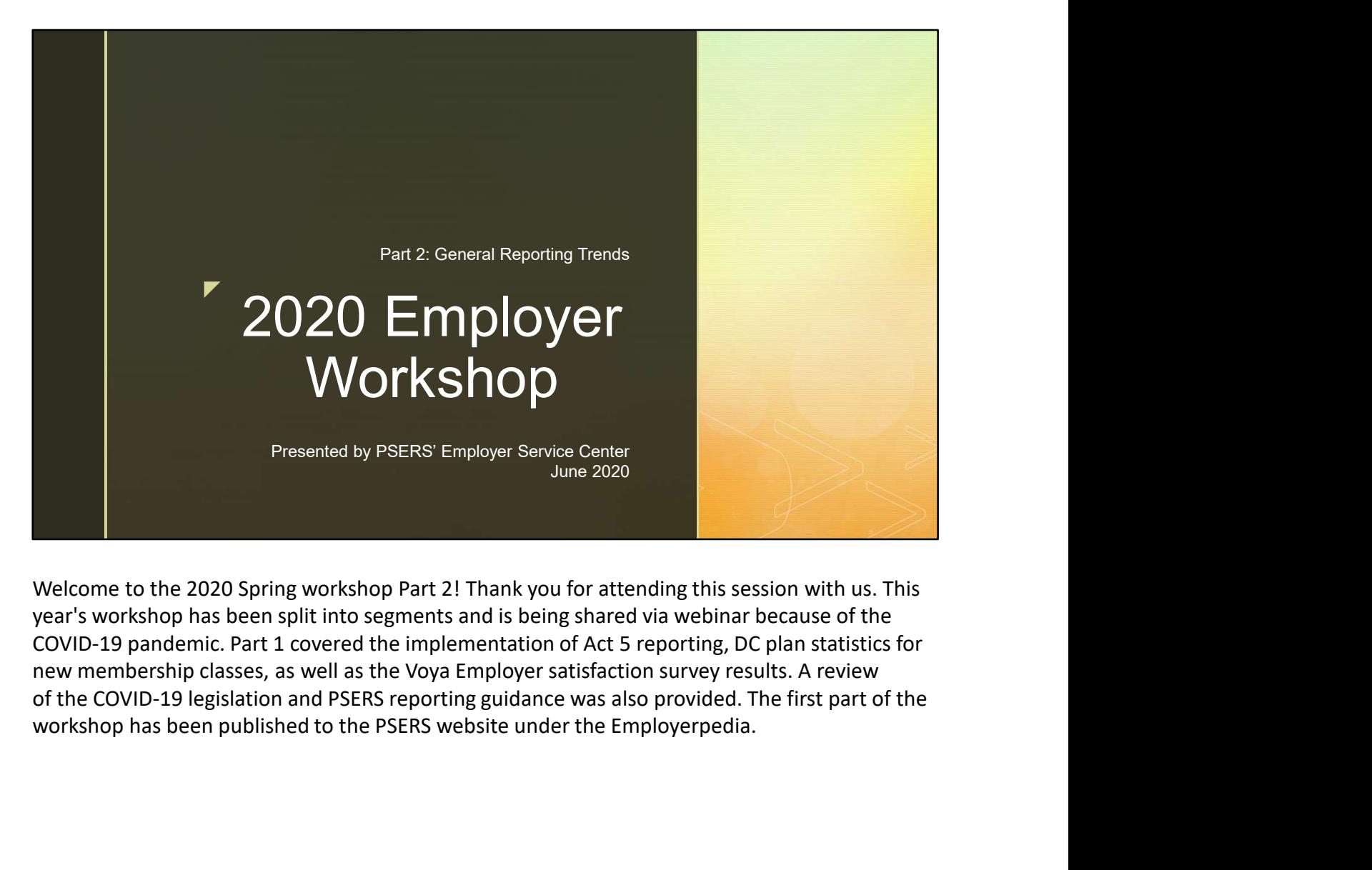

Welcome to the 2020 Spring workshop Part 2! Thank you for attending this session with us. This year's workshop has been split into segments and is being shared via webinar because of the new membership classes, as well as the Voya Employer satisfaction survey results. A review

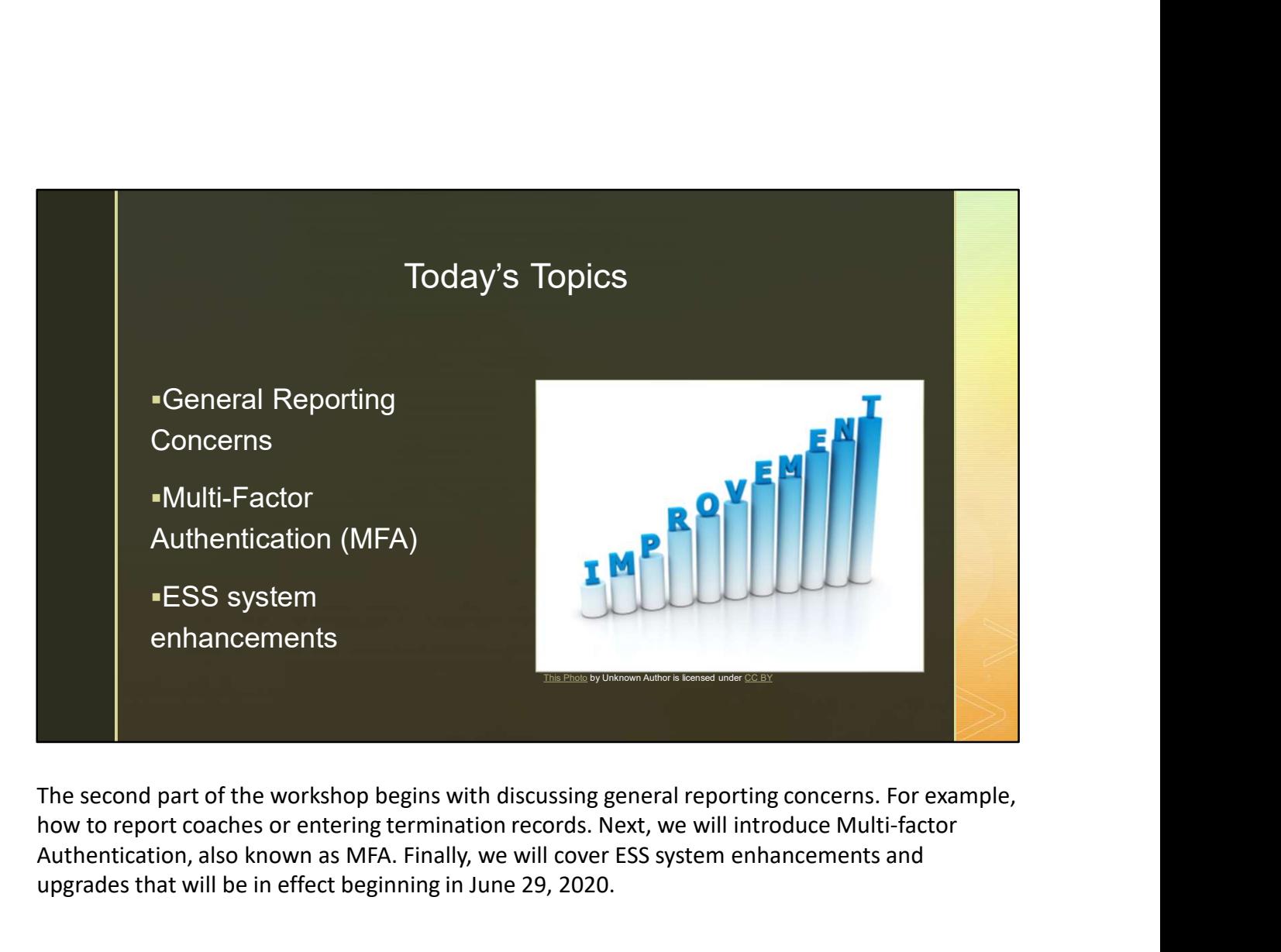

how to report coaches or entering termination records. Next, we will introduce Multi-factor Authentication, also known as MFA. Finally, we will cover ESS system enhancements and upgrades that will be in effect beginning in June 29, 2020.

## LEANAM RANAIL General Reporting Concerns

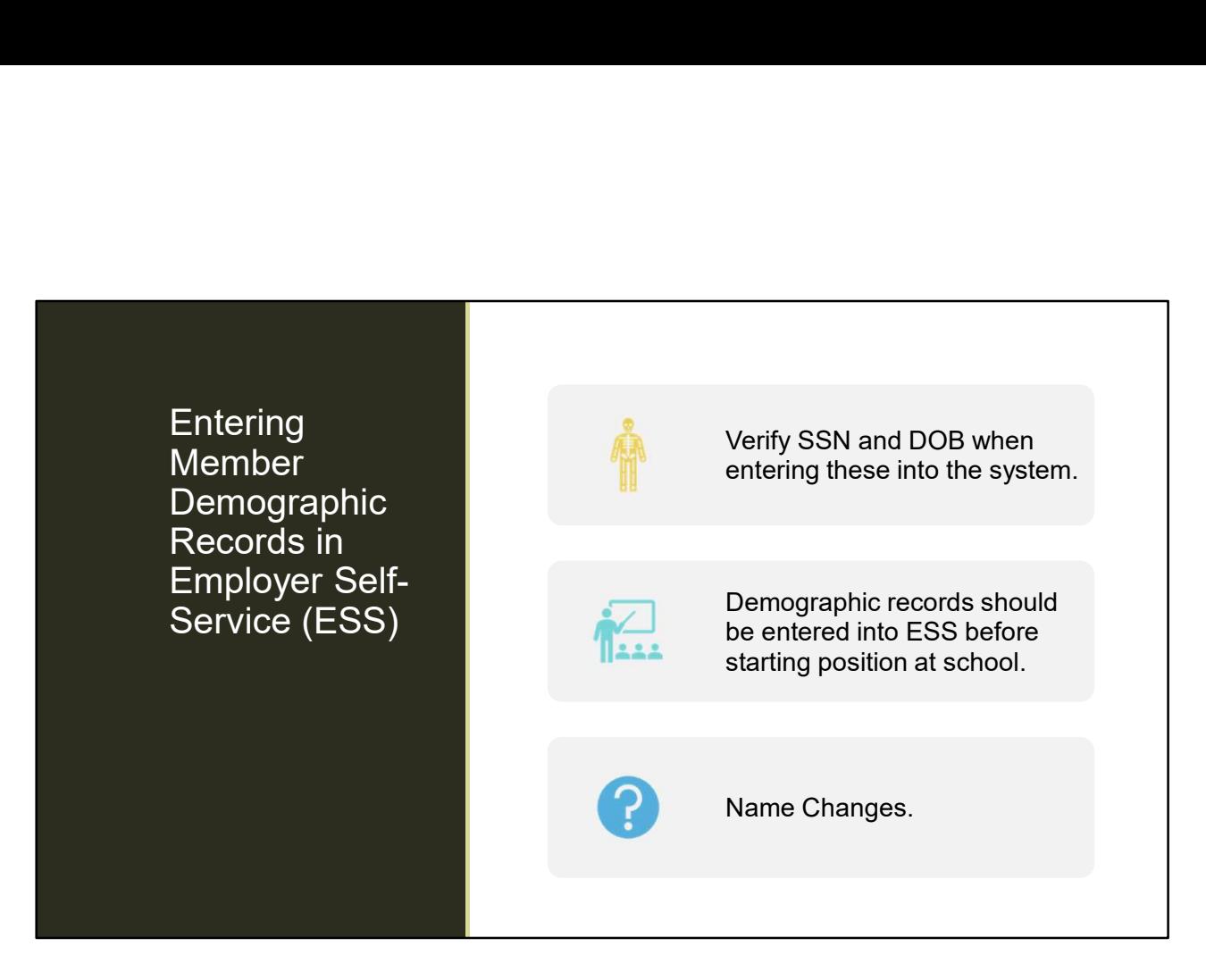

First up is entering Demographic information.

When you are entering member demographic information, it is important to ensure that the member's date of birth and social security number are correct. If you enter the information incorrectly initially, you cannot correct it through the system. To correct a member's SSN or DOB, you must submit the Demographic Information Change Request form (PSRS-1870).

If you are manually entering your demographic information and you receive a validation error, this means that PSERS already has that SSN in the system, but the name you are trying to enter does not match what we have on file. If this happens, you may email or call the ESC telephone number and a Representative will be able to help you move beyond that point in the wizard by providing the information you need. First up is entering Demographic information.<br>
When you are entering member demographic information, it is important to ensure that the<br>
member's date of birth and social security number are correct. If you enter the infor

If a member changes their name at any time while they are an active employee of your school, it up using the Roster Tab and the search bar in ESS. Click on Actions beside the employee's name to view/edit demographic information. From there you can update the employee's name.

With PSERS Defined Contribution (DC) Plan and Voya's role as an Administrator of the DC Plan, it is very important to have a member's demographic information entered prior to them starting employment if possible.

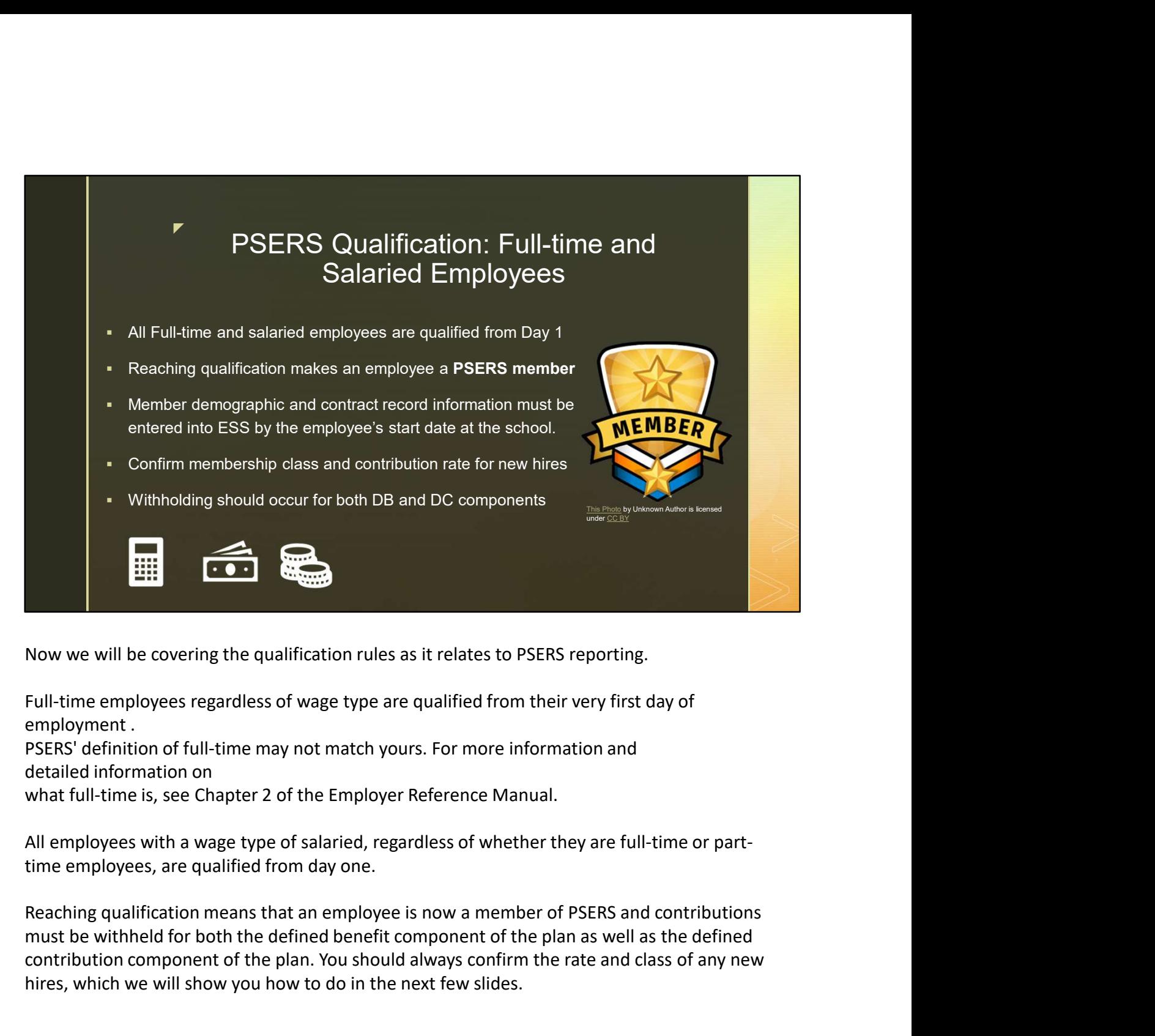

Now we will be covering the qualification rules as it relates to PSERS reporting.

Full-time employees regardless of wage type are qualified from their very first day of

must be withheld for both the defined benefit component of the plan as well as the defined contribution component of the plan. You should always confirm the rate and class of any new hires, which we will show you how to do in the next few slides.

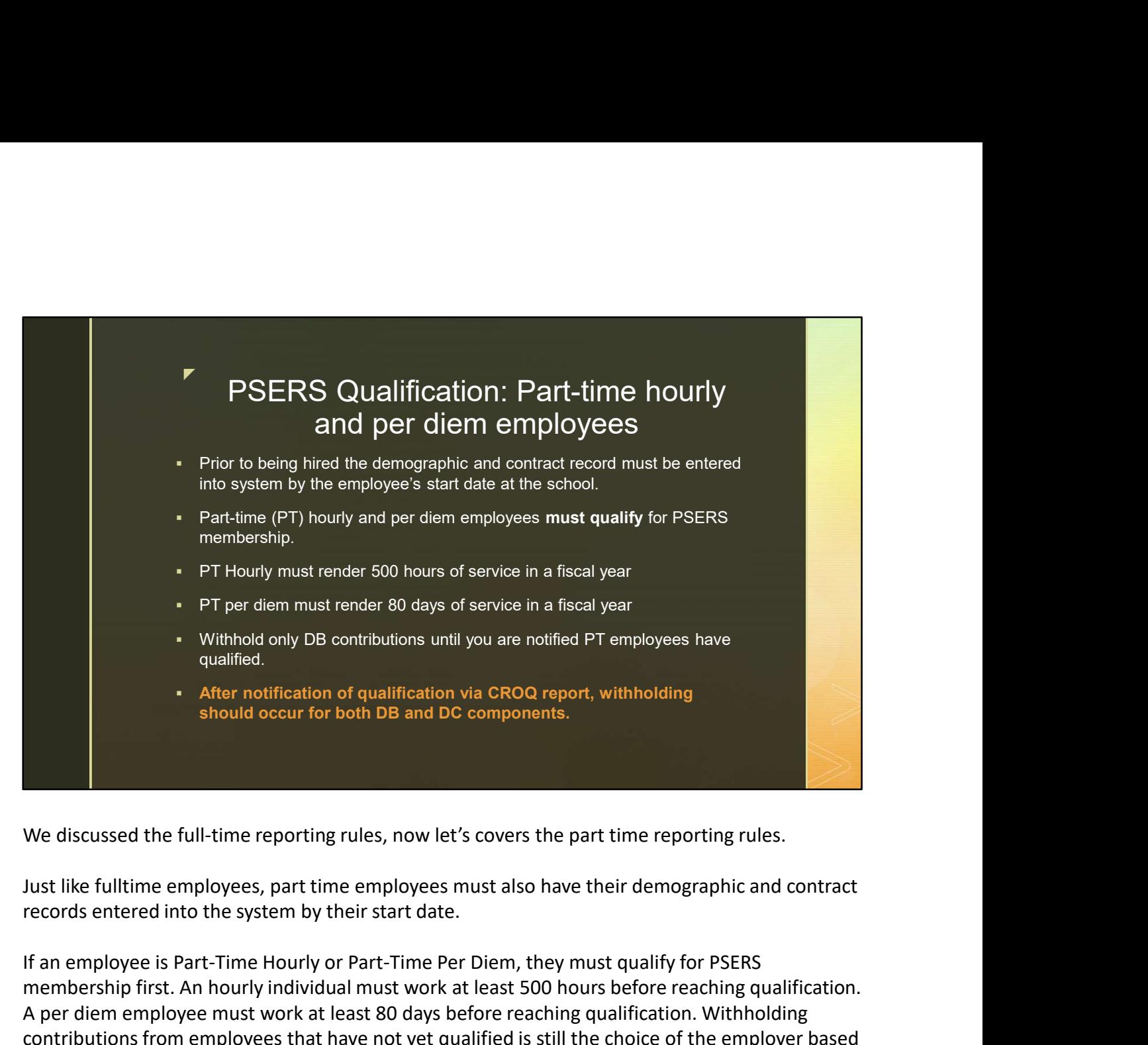

We discussed the full-time reporting rules, now let's covers the part time reporting rules.

Just like fulltime employees, part time employees must also have their demographic and contract

If an employee is Part-Time Hourly or Part-Time Per Diem, they must qualify for PSERS membership first. An hourly individual must work at least 500 hours before reaching qualification. A per diem employee must work at least 80 days before reaching qualification. Withholding contributions from employees that have not yet qualified is still the choice of the employer based on administrative ease. It is only mandatory to withhold contributions once the employee is qualified. We discussed the full-time reporting rules, now let's covers the part time reporting rules.<br>
Just like fulltime employees, part time employees must also have their demographic and contract<br>
records entered into the system Just like fulltime employees, part time employees must also have their demographic and contract<br>records entered into the system by their start date.<br>If an employee is Part-Time Hourly or Part-Time Per Diem, they must quali Just like fulltime employees, part time employees must also have their demographic and contract<br>records entered into the system by their start-line Per Diem, they must qualify for PSERS<br>If an employee is Part-lime Hourly o

While this amount of service does need to be rendered in a single fiscal year to cause them to multiple school employers, they could reach qualification sooner than expected. That is why it's important to report part time individuals to PSERS, even if it's only as Wages No Contributions or WNC.

qualified yet. Voya will not accept contributions for a non-qualified member. Once you are notified via the CROQ report that an employee has reached qualification, start withholding the DC component and report the member to Voya.

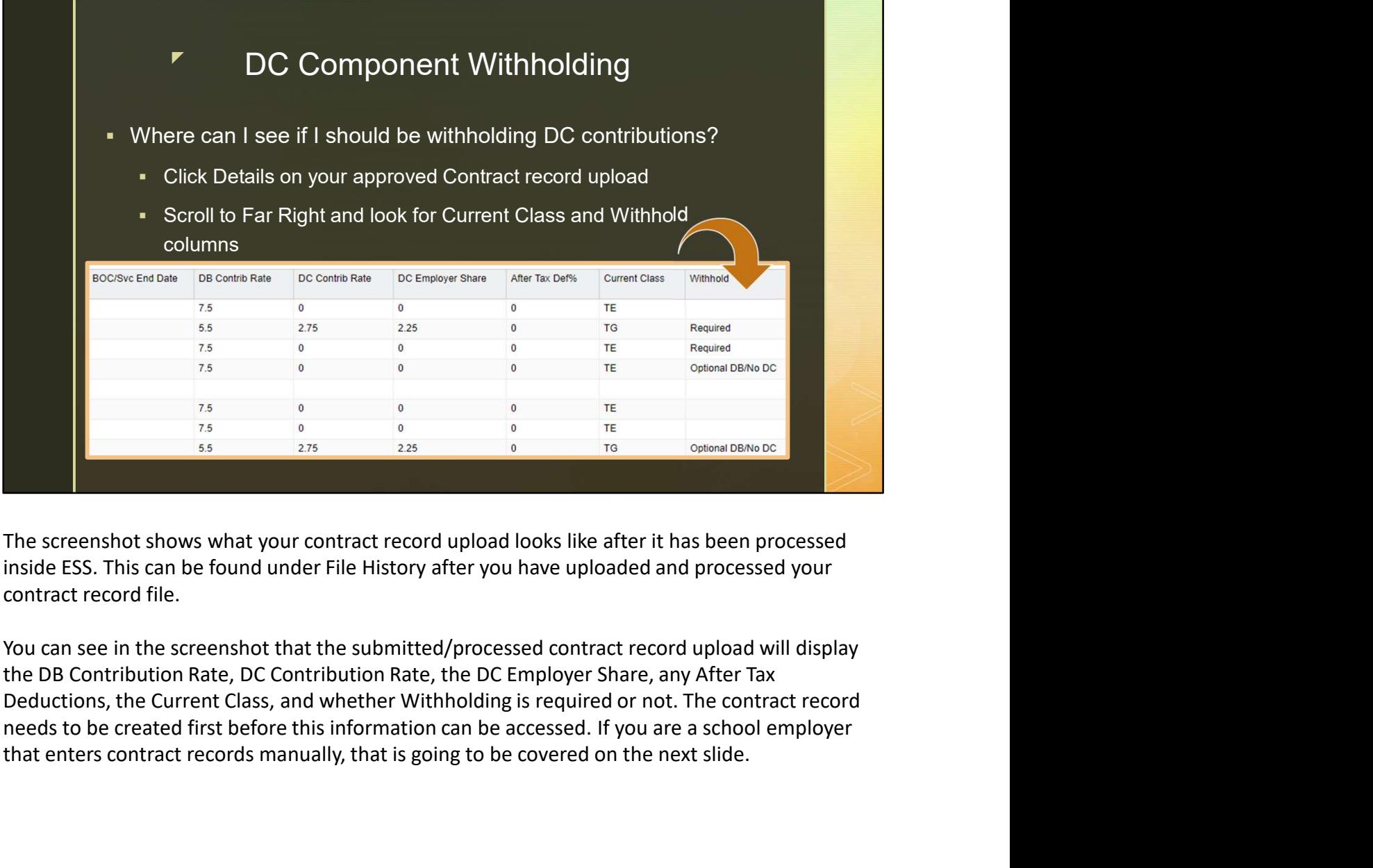

The screenshot shows what your contract record upload looks like after it has been processed inside ESS. This can be found under File History after you have uploaded and processed your contract record file.

You can see in the screenshot that the submitted/processed contract record upload will display the DB Contribution Rate, DC Contribution Rate, the DC Employer Share, any After Tax Deductions, the Current Class, and whether Withholding is required or not. The contract record that enters contract records manually, that is going to be covered on the next slide.

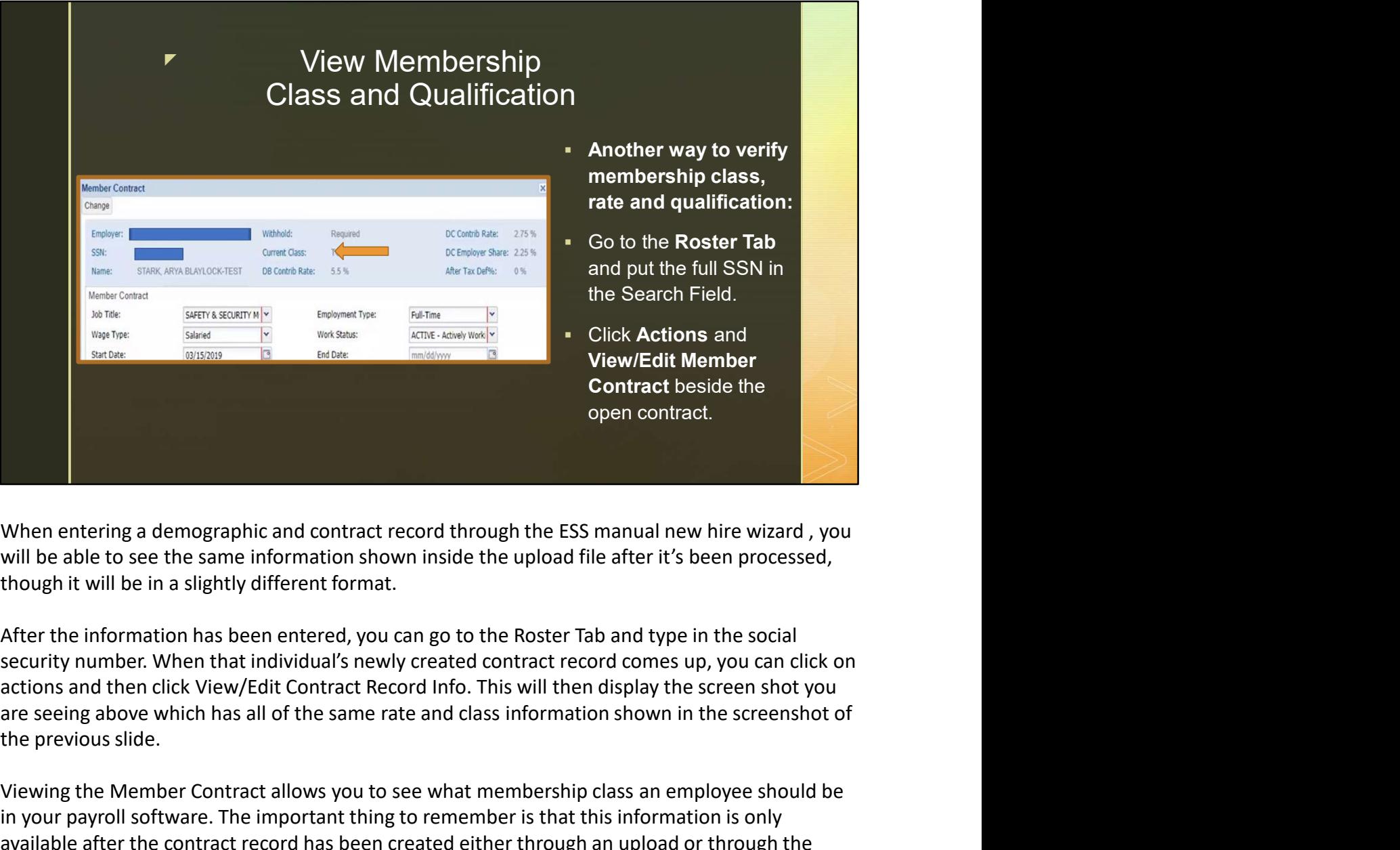

will be able to see the same information shown inside the upload file after it's been processed, though it will be in a slightly different format.

security number. When that individual's newly created contract record comes up, you can click on actions and then click View/Edit Contract Record Info. This will then display the screen shot you the previous slide.

Viewing the Member Contract allows you to see what membership class an employee should be in your payroll software. The important thing to remember is that this information is only available after the contract record has been created either through an upload or through the creating wizard.

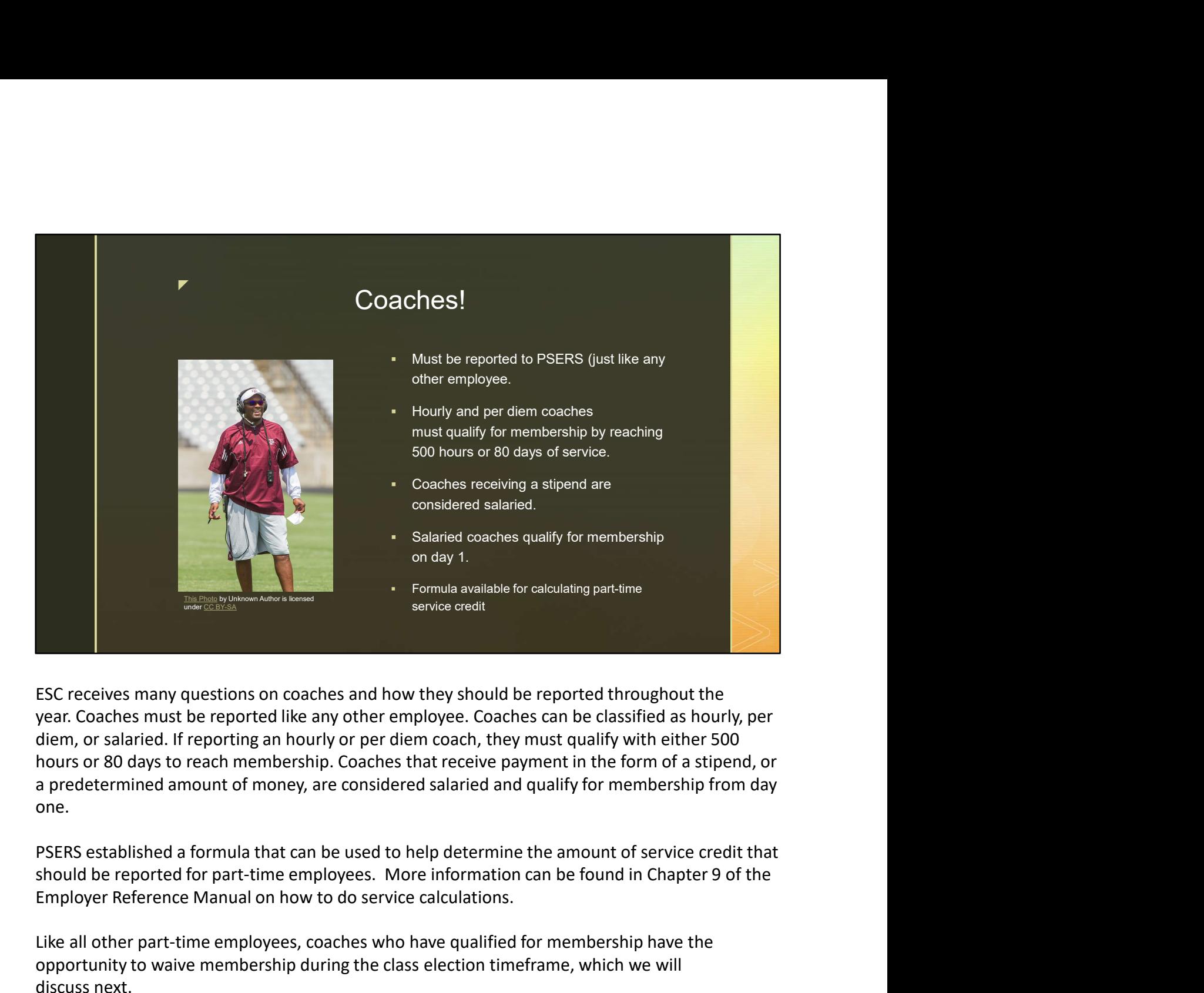

ESC receives many questions on coaches and how they should be reported throughout the one. Formula available for calculating part-time<br>service credit:<br>ESC receives many questions on coaches and how they should be reported throughout the<br>year. Coaches must be reported like any other employee. Coaches can be class service credit<br>ESC receives many questions on coaches and how they should be reported<br>year. Coaches must be reported like any other employee. Coaches can be cl<br>diem, or salaried. If reporting an hourly or per diem coach, t

PSERS established a formula that can be used to help determine the amount of service credit that Employer Reference Manual on how to do service calculations.

Like all other part-time employees, coaches who have qualified for membership have the

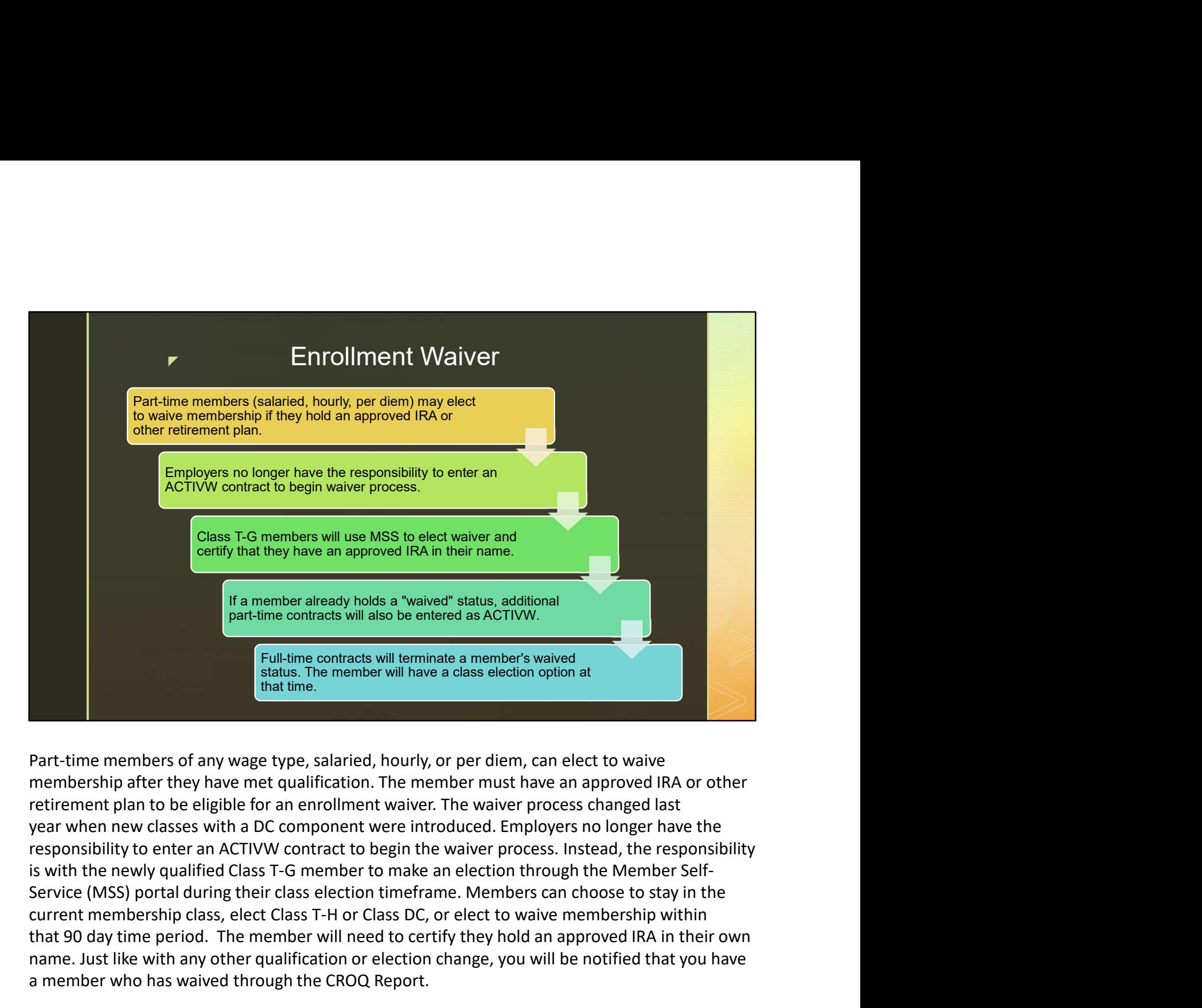

Class T-6 membership class T-H or Class Dc, or elect no waive and their current membership after threm contracts will take be a member's waived<br>
The difference care and the section of the member with a section of the membe that the member and approved into the member and approximations of the member and that the contracts will exact that the member will mave a class election option at<br>
Part-time members of any wage type, salaried, hourly, or or a manage of the member already holds a "waived" status, additional<br>
Full-lime contracts will later interminate a member's waived<br>
status. The member will have a class deciden option at<br>
Part-time membership after they From the member and points a "waved" status because additional whore the present and contracts will terminate a member swaived<br>
Full-time contracts will terminate a member swaived<br>
The member who has the member will have a **Eultime contracts will tominate a member's waived**<br> **Status. The member will have a class election option at**<br> **Part-time members of any wage type, salaried, hourly, or per diem, can elect to waive<br>
membership after they** status. The member will have a class decision option at<br>
Part-time members of any wage type, salaried, hourly, or per diem, can elect to waive<br>
membership after they have met qualification. The member must have an approved mature.<br> **Part-time members of any wage type, salaried**, hourly, or per diem, can elect to waive<br>
membership after they have met qualification. The member must have an approved IRA or other<br>
retirement plan to be eligible Part-time members of any wage type, salaried, hourly, or per diem, can elect to waive<br>membership after they have met qualification. The member must have an approved IRA or other<br>retirement plan to be eligible for an enrorl Part-time members of any wage type, salaried, hourly, or per diem, can elect to waive<br>membership after they have met qualification. The member must have an approved IRA or other<br>membership after they have met qualification membership after they have met qualification. The member must have an approved IRA or other retirement plan to be eligible for an enrollment waiver. The waiver process changed last year when new classes with a DC component

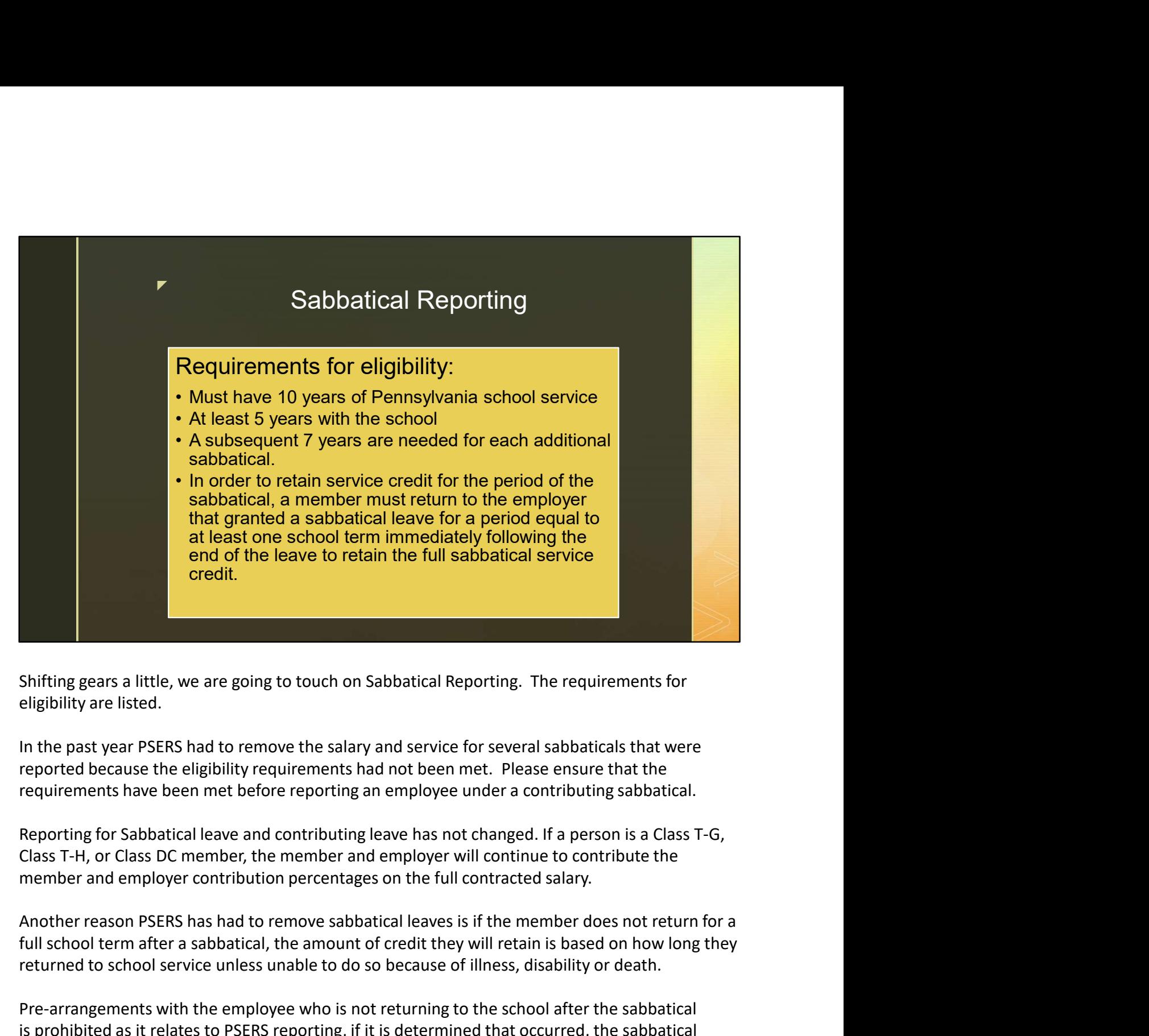

eligibility are listed.

In the past year PSERS had to remove the salary and service for several sabbaticals that were requirements have been met before reporting an employee under a contributing sabbatical.

Reporting for Sabbatical leave and contributing leave has not changed. If a person is a Class T-G, Class T-H, or Class DC member, the member and employer will continue to contribute the member and employer contribution percentages on the full contracted salary.

full school term after a sabbatical, the amount of credit they will retain is based on how long they returned to school service unless unable to do so because of illness, disability or death. Shifting gears a little, we are going to touch on Sabbatical Reporting. The requirements for eligibility are listed.<br>In the past year PSERS had to remove the salary and service for several sabbaticals that were reported be

Pre-arrangements with the employee who is not returning to the school after the sabbatical would be removed for that reason as well.

## **F** BOC (Balance Of Contract) Flag on **Contract** Termination Records

- **Correct BOC flag is critical for** identifying when DB refund/retirement benefits can be processed.
- **BOC flag will also control distribution** date for DC funds.
- **Employers cannot change BOC flag** once it is entered in system.
- **Employers must be able to determine** which pay period will be last pay.
- BOC flag is YES (Y) if last work report is in a later month than termination date. (Ex. TD 6/8/2020, last work report is August)
- BOC flag is NO (N) if last work report is for the same month as the termination date. (Ex. 6/8/2020, last work report June)
- **Enter PSERS reporting month for** when last pay will be received.

Now let's look at Balance of Contract. Employers are aware that the start date of the termination record needs to be the last working day for an employee. However, it appears that there continues to be some confusion regarding the appropriate usage of Balance of Contract or BOC flags.

A BOC flag means that salary and/or service will be submitted for the member on a work report out is the month of termination. The month of termination of the same month as the month of the same month of the same month of the same month of the same month of the same month of the same month of the same is also to t beyond the month in which they terminate, the BOC flag in NO (N) if hast work<br>the month is a method in system.<br>
The month is a method in the month is termination diat, (E. 08/2020,<br>
The PSERS reporting month for<br>
which pay if a member terminates on June 8th but their final pay will be distributed in August, the BOC flag must be set to 'Yes' and the BOC date should read August 31, 2020. BOC dates must always reflect the last day of the month, regardless of the actual date on which the payment is made. The service flag only needs to be listed as 'Yes' if there will also be additional service reported in that month. Once PSERS passes the term date and eligibility date of distribution to Voya based on what is entered in ESS, PSERS can correctly process a member's benefit. At this time, a member can apply for a distribution with Voya. This also applies in the case of members applying for refunds, not just retirement. Now let's look at Balance of Contract. Employers are aware that the start date of the termination<br>record needs to be the last working day for an employee. However, it appears that there<br>continues to be some confusion regar Now let's look at Balance of Contract. Employers are aware that the start date of the termination<br>record needs to be the last working day for an employee. However, it appears that there<br>continues to be some confusion regar

and a BOC date is not needed.

If inaccurate information is listed on the BOC flags, it could cause a delay in the member getting their DC component refunded back to them.

More information on contract records and specifically BOC flags can be found in Chapter 4 of the Employer Reference Manual.

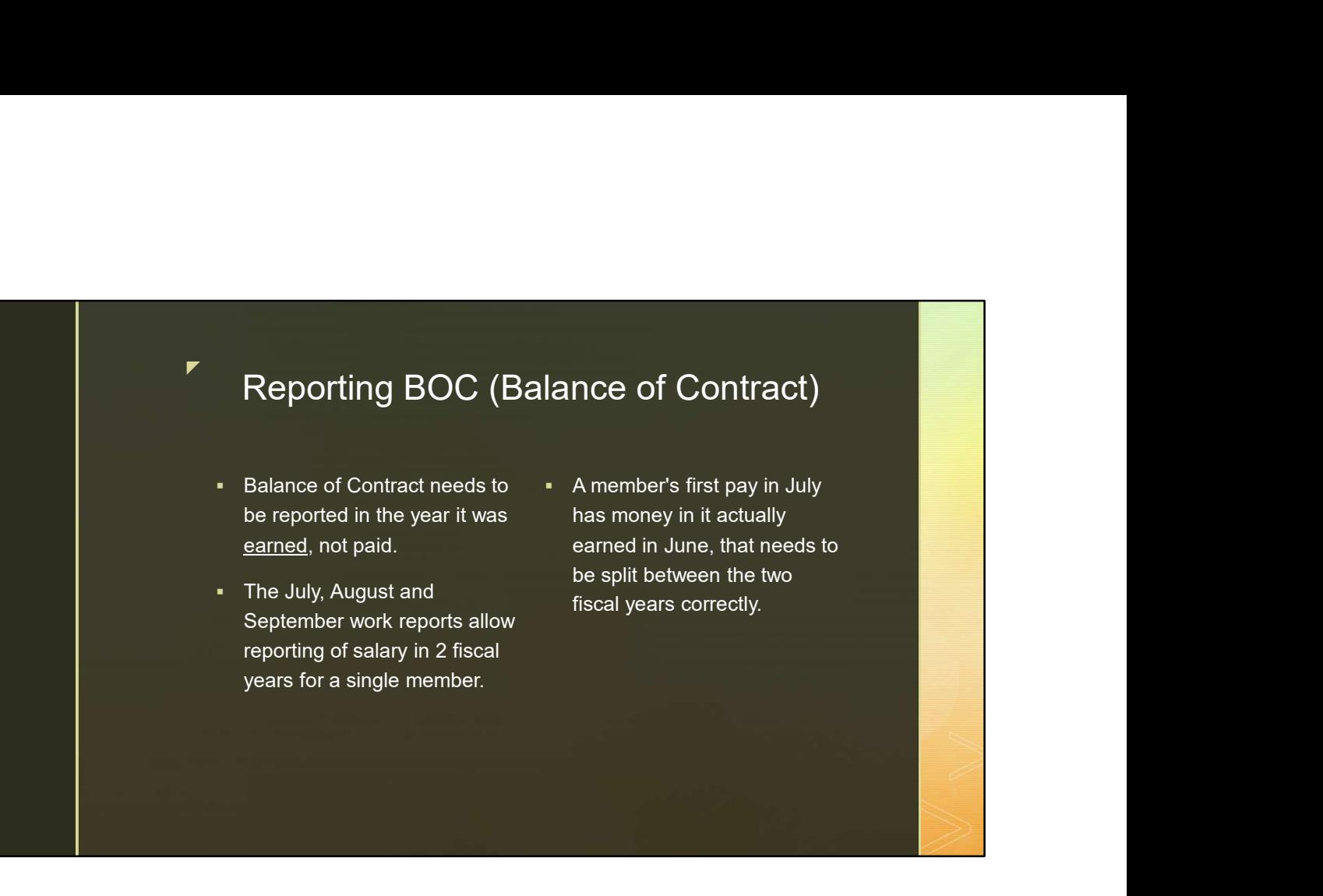

When reporting Balance of Contract over the summer it is important that it is identified in the correct fiscal year. If the money was earned prior to July 1 it belongs in the previous fiscal year on the July work report. If the money was earned on July 1 or later then it belongs in the new fiscal year.

The ESS system allows you to report in 2 different fiscal years for a member in the months of July, August and September. So during those months it is very important that the correct fiscal year is identified for each member.

In some cases school districts payroll software will allow for this split so that when the report is created to upload to PSERS it already has this separated out as needed per member. Please pay close attention to this information on the July work report especially again because that first pay in July sometimes has money earned prior to July first.

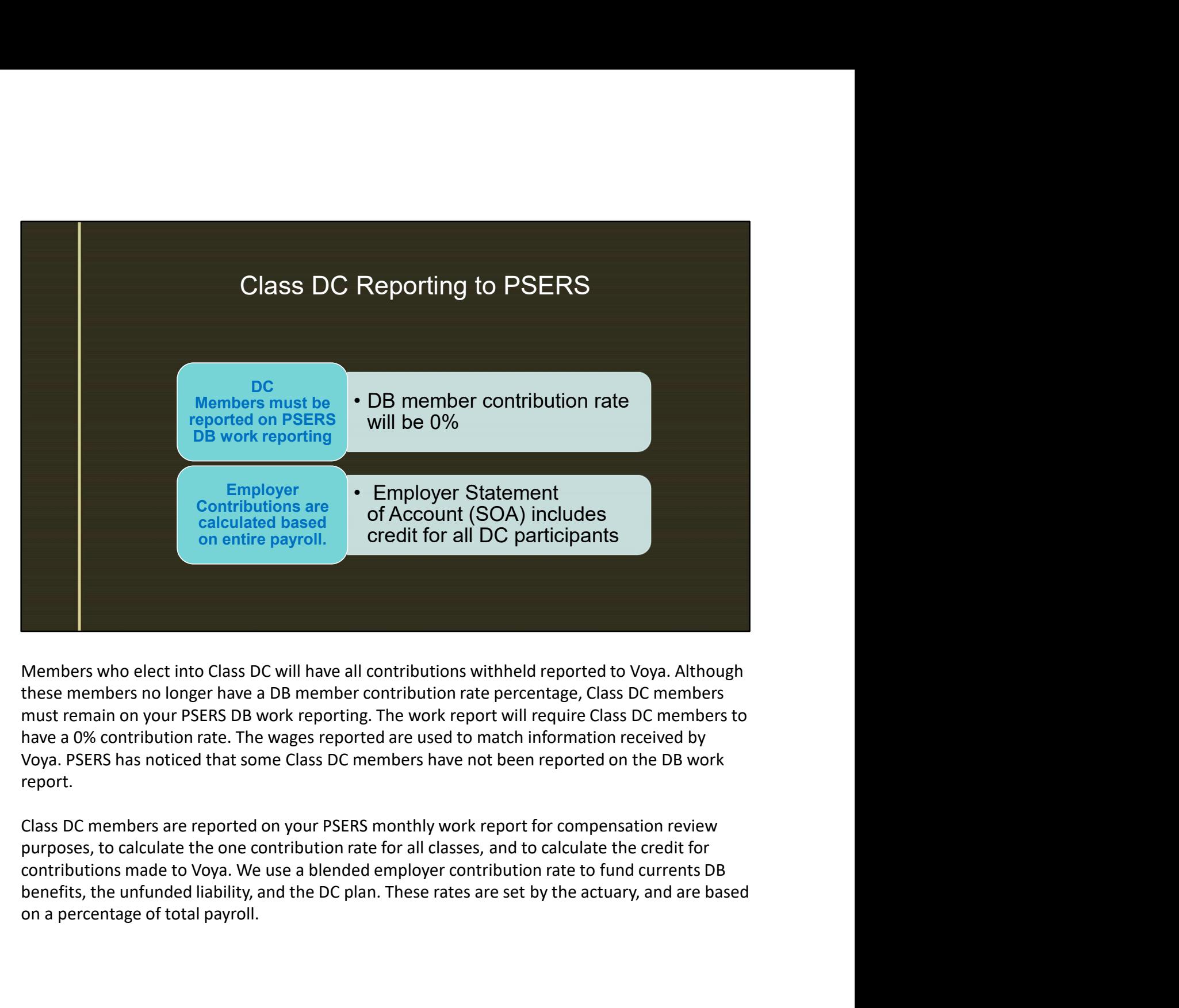

Members who elect into Class DC will have all contributions withheld reported to Voya. Although these members no longer have a DB member contribution rate percentage, Class DC members must remain on your PSERS DB work reporting. The work report will require Class DC members to have a 0% contribution rate. The wages reported are used to match information received by report.

Class DC members are reported on your PSERS monthly work report for compensation review on a percentage of total payroll.

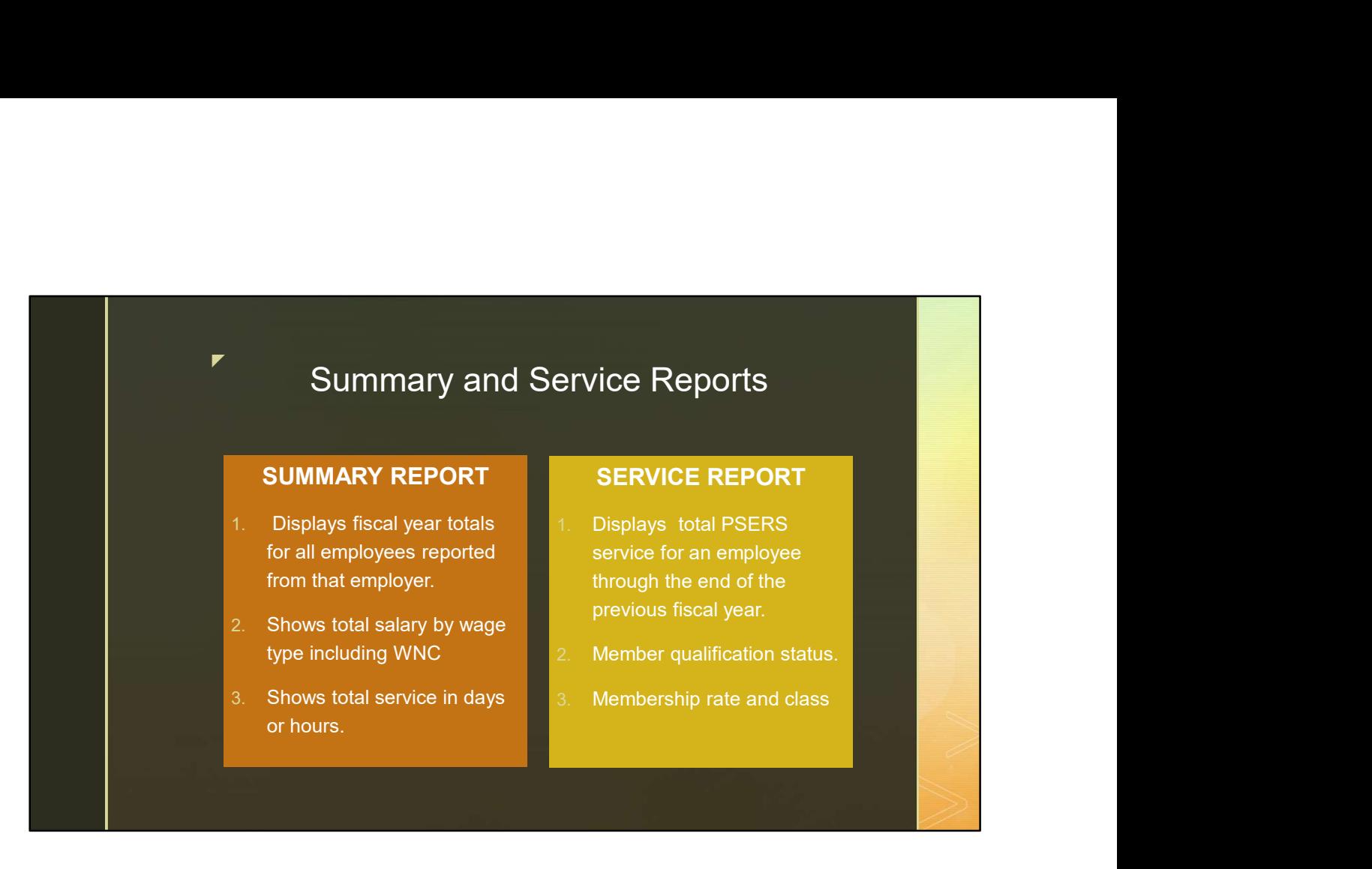

Moving on to Summary and Service Reports. One of the most valuable tools an employer can use to help with reconciliation on what has been reported for employees are the Summary and Service Reports.

The Summary report provides the fiscal year's totals for all employees reported to PSERS. It includes the salaries reported throughout the year separated by wage type, as well as the days or hours that have been reported for employees. It contains information up to the last work report processed by PSERS for that fiscal year and can be run by you on demand throughout the year.

The Service Report shows the total years of service with PSERS from all employers, not just your own. Typically, in December of each year ESC sends a blast email to all employers reminding them to run this report for the previous fiscal year and explains all the uses this report may have, like GASB, reconciliation, or reviewing the rate and class of all staff.

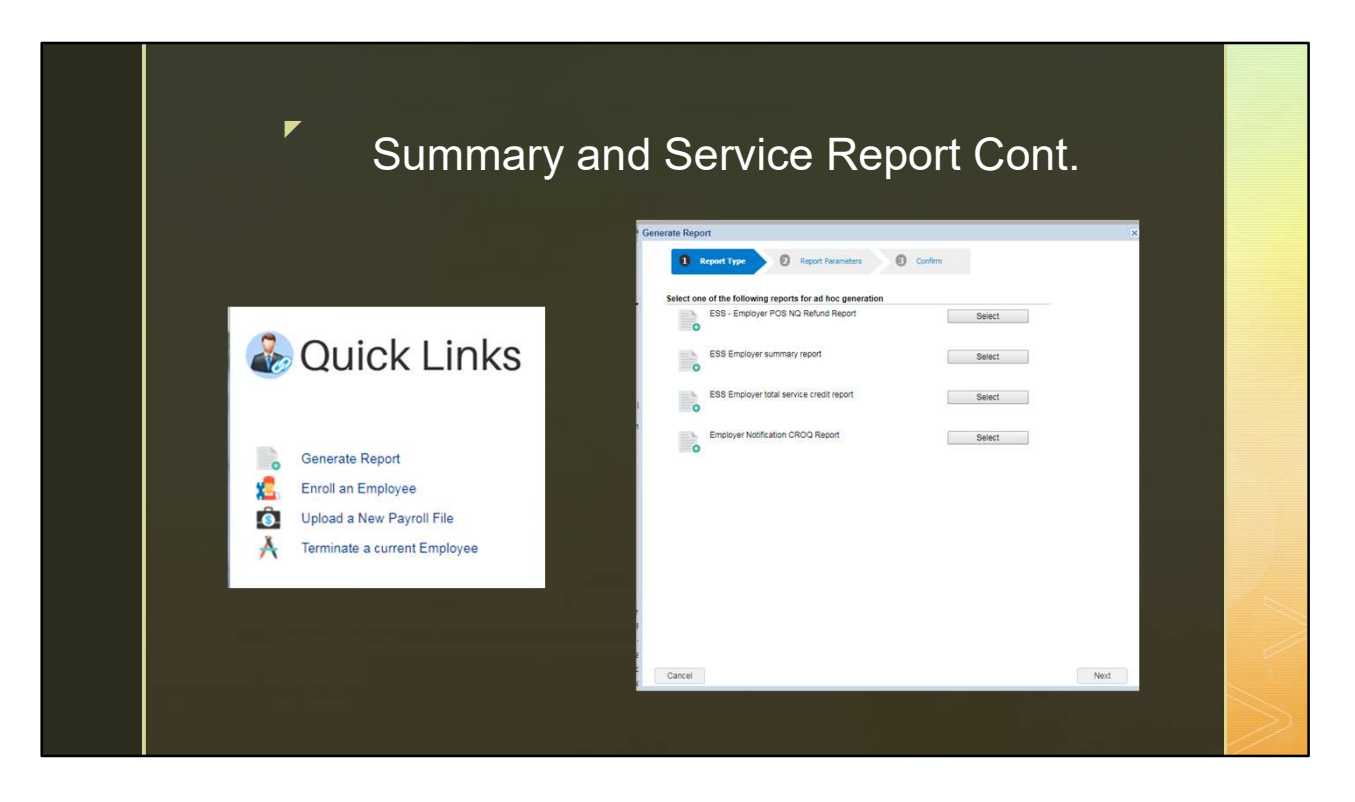

To generate these reports, log into your ESS account. On the home page under Quick Links you will see a Generate Report option. Clicking on that will open the Generate Report Wizard. There are four types of reports available. The Summary and Service Report options are in the middle. Follow the 3-step wizard to generate your report so it includes the data you are looking for. The following slides contain examples of what the summary and service report look like

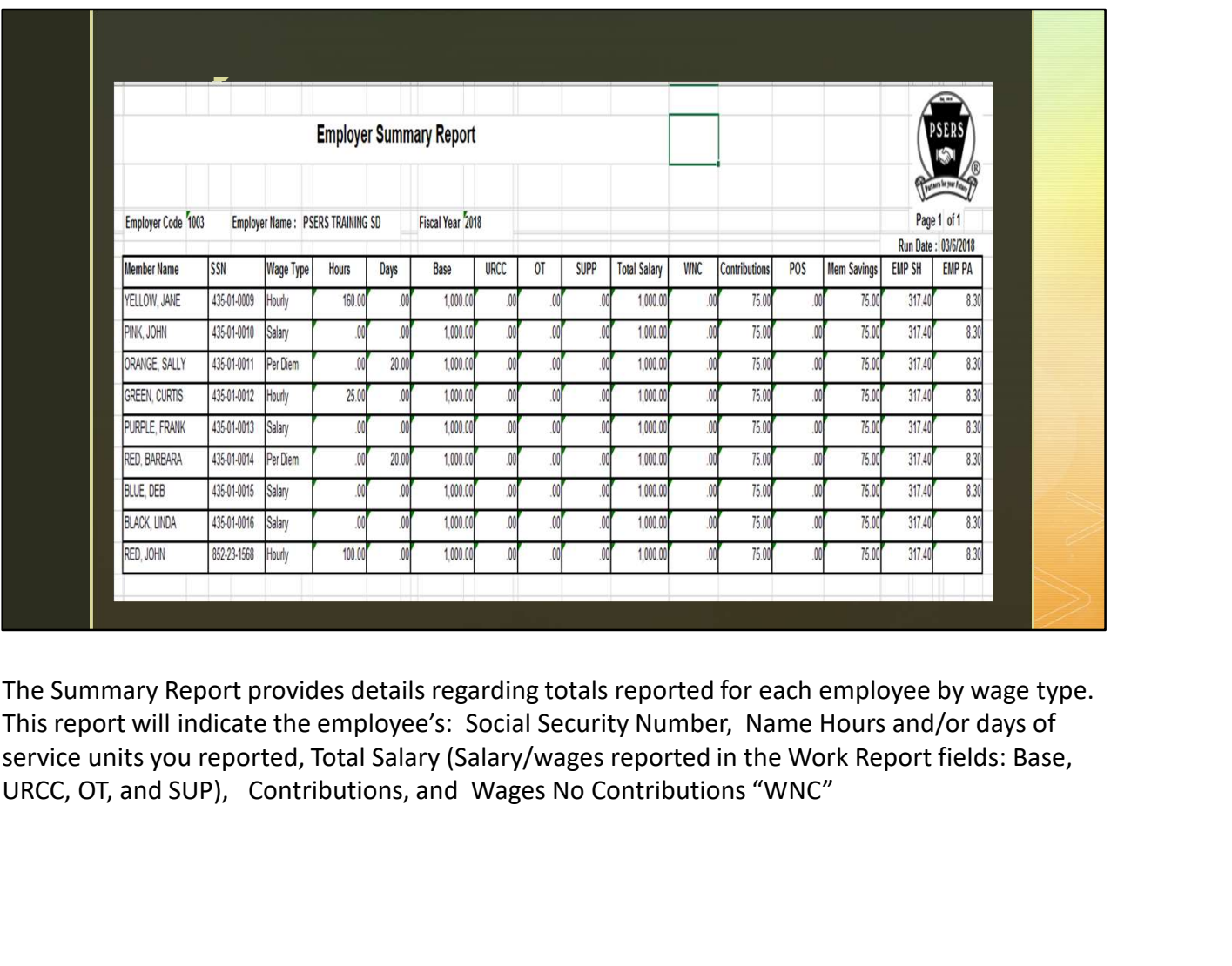

The Summary Report provides details regarding totals reported for each employee by wage type. This report will indicate the employee's: Social Security Number, Name Hours and/or days of service units you reported, Total Salary (Salary/wages reported in the Work Report fields: Base,

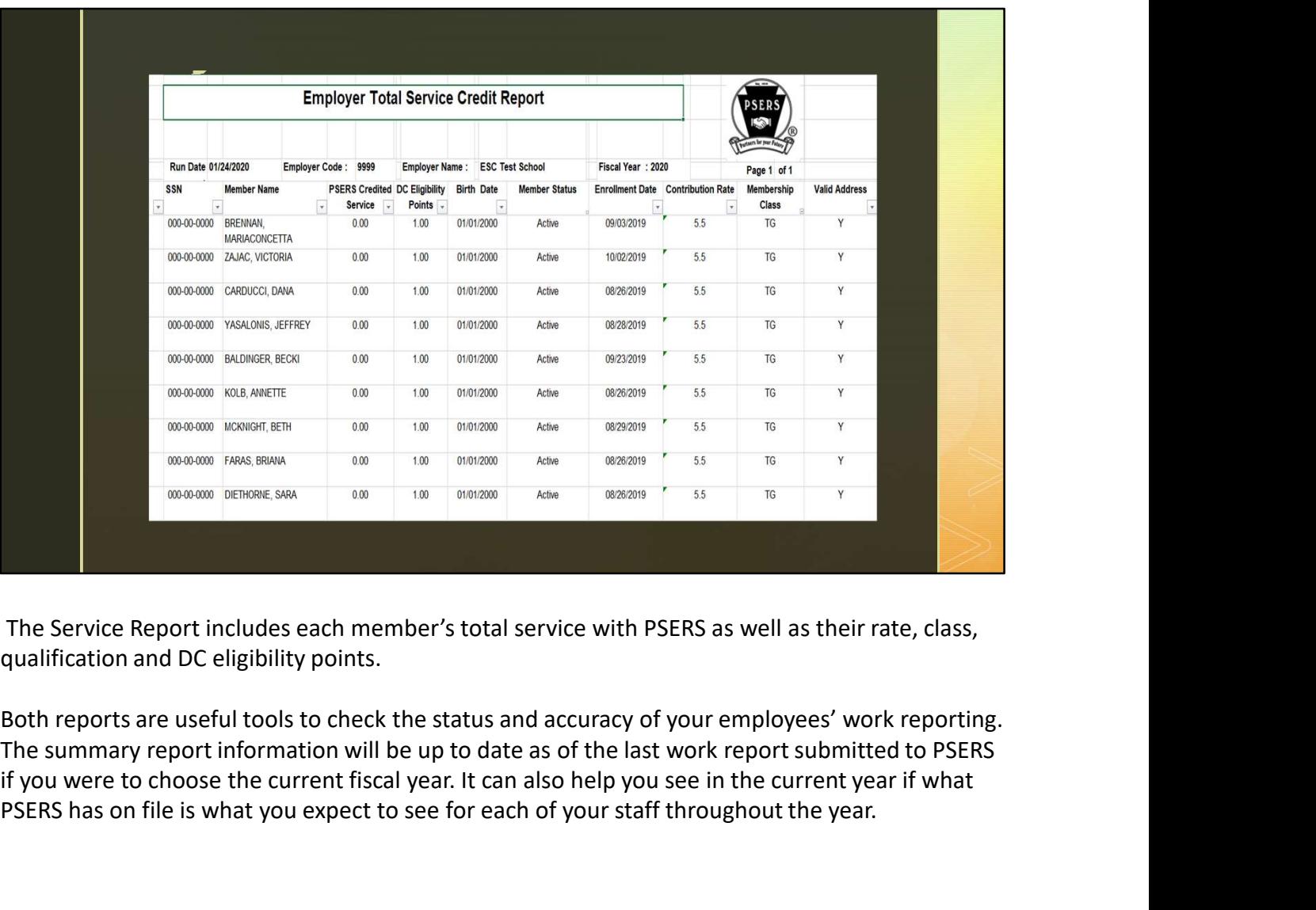

The Service Report includes each member's total service with PSERS as well as their rate, class,

Both reports are useful tools to check the status and accuracy of your employees' work reporting. if you were to choose the current fiscal year. It can also help you see in the current year if what PSERS has on file is what you expect to see for each of your staff throughout the year.

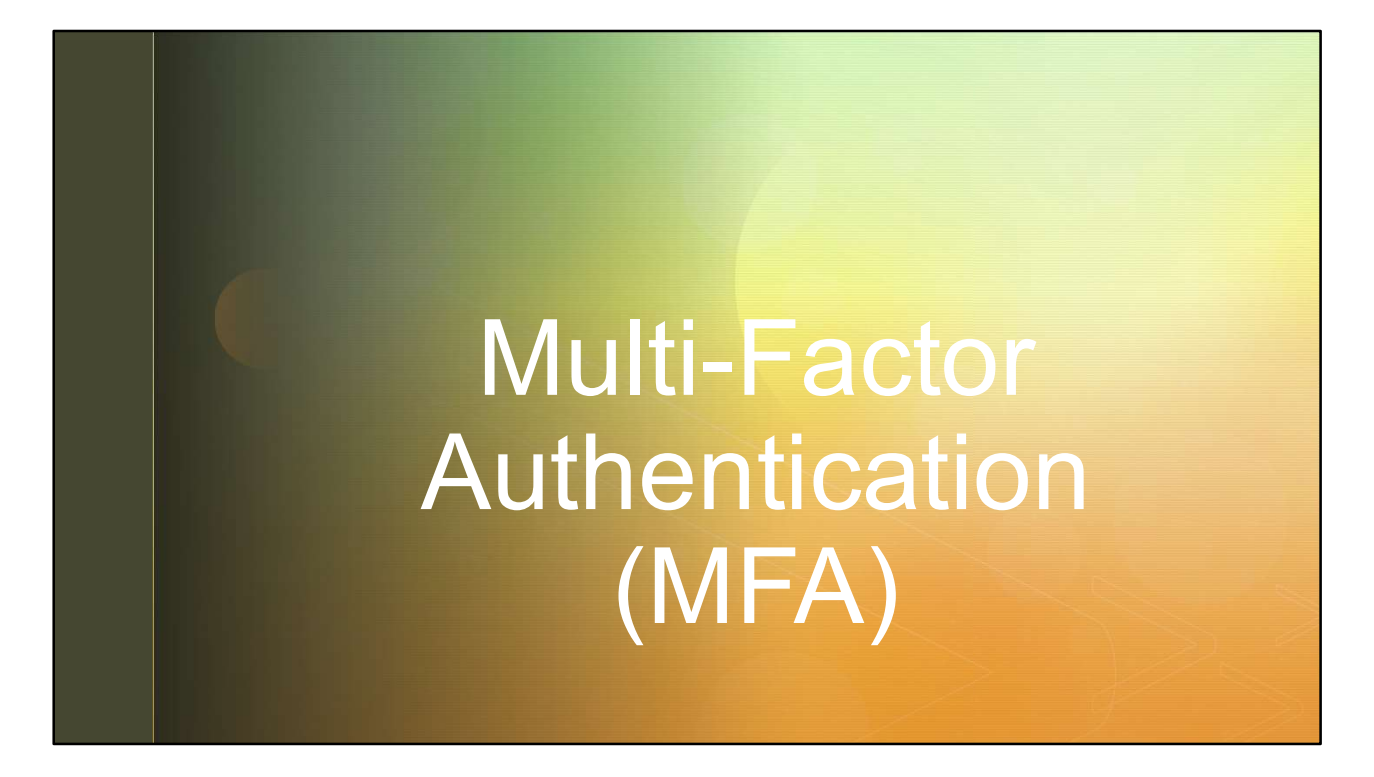

Enhanced security within any electronic system is a must! In July 2020, PSERS is integrating Multi-Factor Authentication, also known as "MFA" to provide a more secure process for work data to go from your locations to ours.

## successfully presenting two or more pieces of information, or factors.<br>
Successfully presenting two or more pieces of<br>
and only be available to authouted<br>
successfully presenting two or more pieces of information, or facto Externing two or more pieces of<br>
information (factors)<br>
and only be available to authorized<br>
and only be available to authorized<br>
susers.<br> **DITORE CCLIOTI**<br>
MUILI-factor authentication method in which a computer user is gr z a strong and the strong strong strong and the strong strong strong strong strong strong strong strong strong What is Multi-Factor Authentication? (MFA) **MFA** is an authentication method in which a computer user is granted access only after successfully presenting two or more pieces of information (factors) **Sensitive data must be kept secure** and only be available to authorized users.  $\bar{b}$  by Unknown Author is licensed under  $\bar{b}$

Multi-factor authentication is one of the most effective ways to prevent security threats to secure data. MFA is an authentication method in which a computer user is granted access only after Information (PII), social security numbers, and sensitive financial information must be kept private to protect against identify theft and exposure to outside sources.

An MFA transaction will be required on the same schedule that you are asked to change and update your passwords.

## **Example 2** MFA at time of Password Change the state of  $\blacksquare$

- You will be prompted to complete the MFA process when password needs changed.
- **Select how you wish to receive** your MFA verification code.
- **After selecting the verification** method, the user clicks Next.

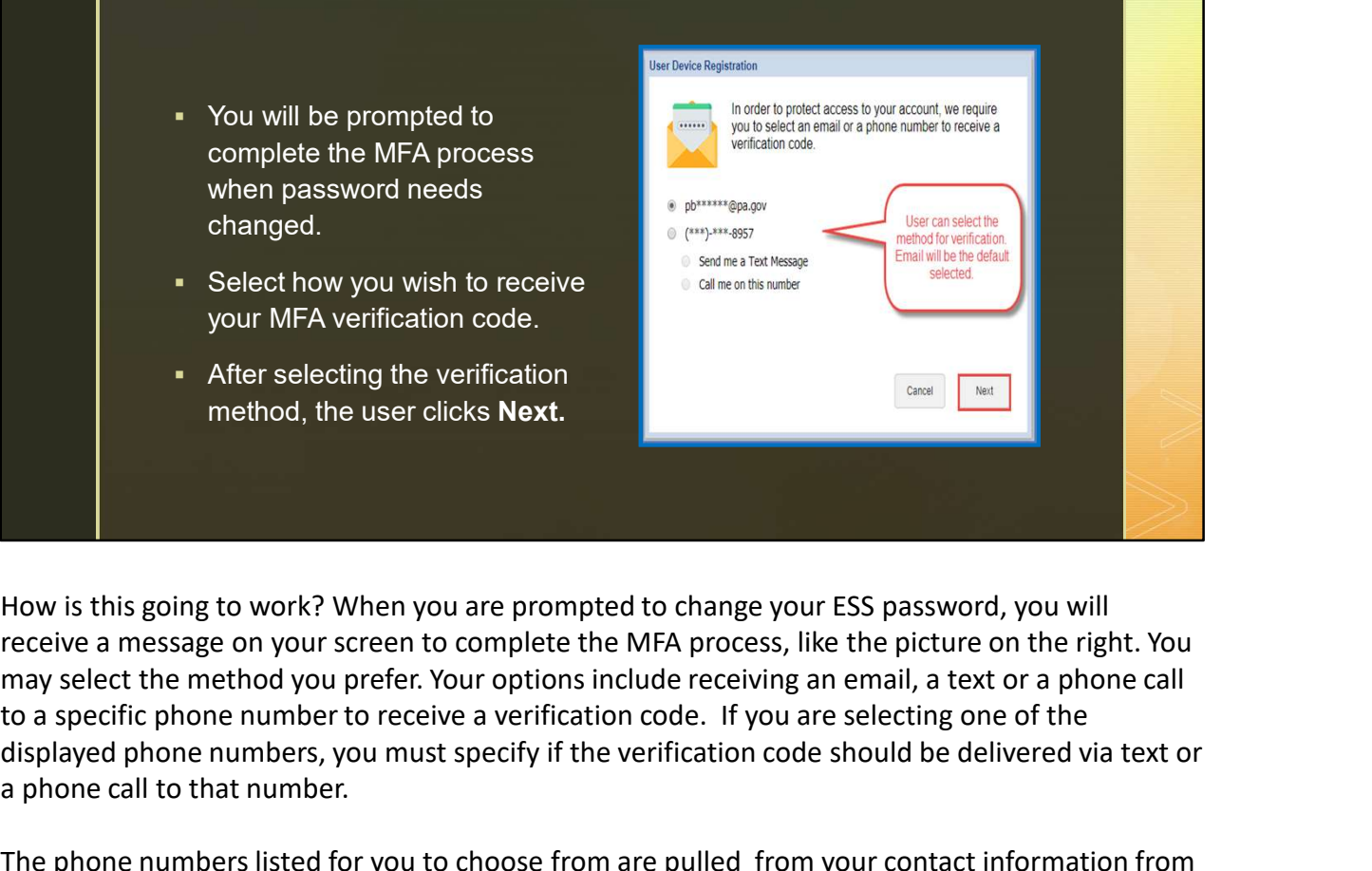

How is this going to work? When you are prompted to change your ESS password, you will receive a message on your screen to complete the MFA process, like the picture on the right. You to a specific phone number to receive a verification code. If you are selecting one of the displayed phone numbers, you must specify if the verification code should be delivered via text or a phone call to that number. The phone numbers listed for you to choose from are pulled from your contact information<br>
The phone numbers listed for your are prompted to change your ESS password, you will<br>
How is this going to work? When you are prompt Select how you wish to receive<br>
your MFA verification code.<br>
• After selecting the verification<br>
method, the user clicks **Next.**<br>
How is this going to work? When you are prompted to change your ESS password, you will<br>
rece **EXECUTE THE SECUTE IN THE SECUTE OF THE SECUTE AND THE SECUTE OF THE SECUTE OF THE SECUTE THE SECUTE THE SECUTE THE SECUTE THE SECUTE THE SECUTE OF THE SECUTE OF THE SECUTE OF THE SECUTE OF THE SECUTE THE SECUTE THAT A CH** The selecting the ventication<br>thood, the user clicks **Next.**<br>How is this going to work? When you are prompted to change your ESS pas<br>receive a message on your screen to complete the MFA process, like the pic<br>may select the

display on the screen so it's important to put in as much information as possible when creating a

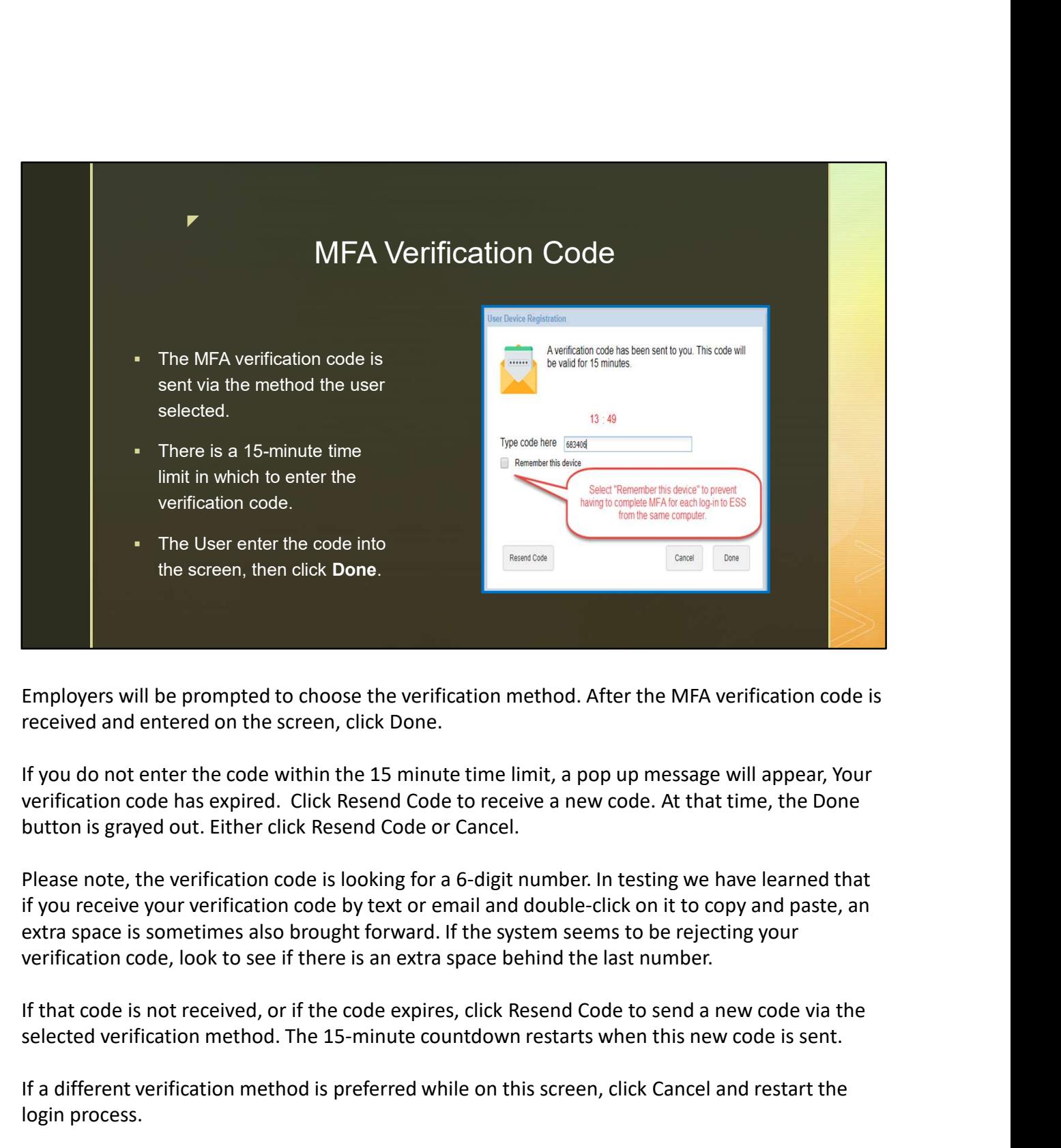

Employers will be prompted to choose the verification method. After the MFA verification code is received and entered on the screen, click Done.

button is grayed out. Either click Resend Code or Cancel.

if you receive your verification code by text or email and double-click on it to copy and paste, an extra space is sometimes also brought forward. If the system seems to be rejecting your verification code, look to see if there is an extra space behind the last number. Employers will be prompted to choose the verification method. After the MFA verification code is<br>received and entered on the screen, click Done.<br>If you do not enter the code within the 15 minute time limit, a pop up messag received and entered on the screen, click Done.<br>If you do not enter the code within the 15 minute time limit, a pop up message will appear, Your<br>verification code has expired. Click Resend Code to receive a new code. At th If you do not enter the code within the 15 minute time limit, a pop up message will appear, Your verification code has expired. Click Resend Code to receive a new code. At that time, the Done button is grayed out. Either c If you do not enter the code within the 15 minute time limit, a pop up message will appear, Your werification code has expired. Click Resend Code to receive a new code. At that time, the Done button is grayed out. Either c verification code has expired. Click Resend Code to receive a new code. At that time, the button is grayed out. Either click Resend Code or Cancel.<br>Please note, the verification code is looking for a 6-digit number. In tes

selected verification method. The 15-minute countdown restarts when this new code is sent.

login process.

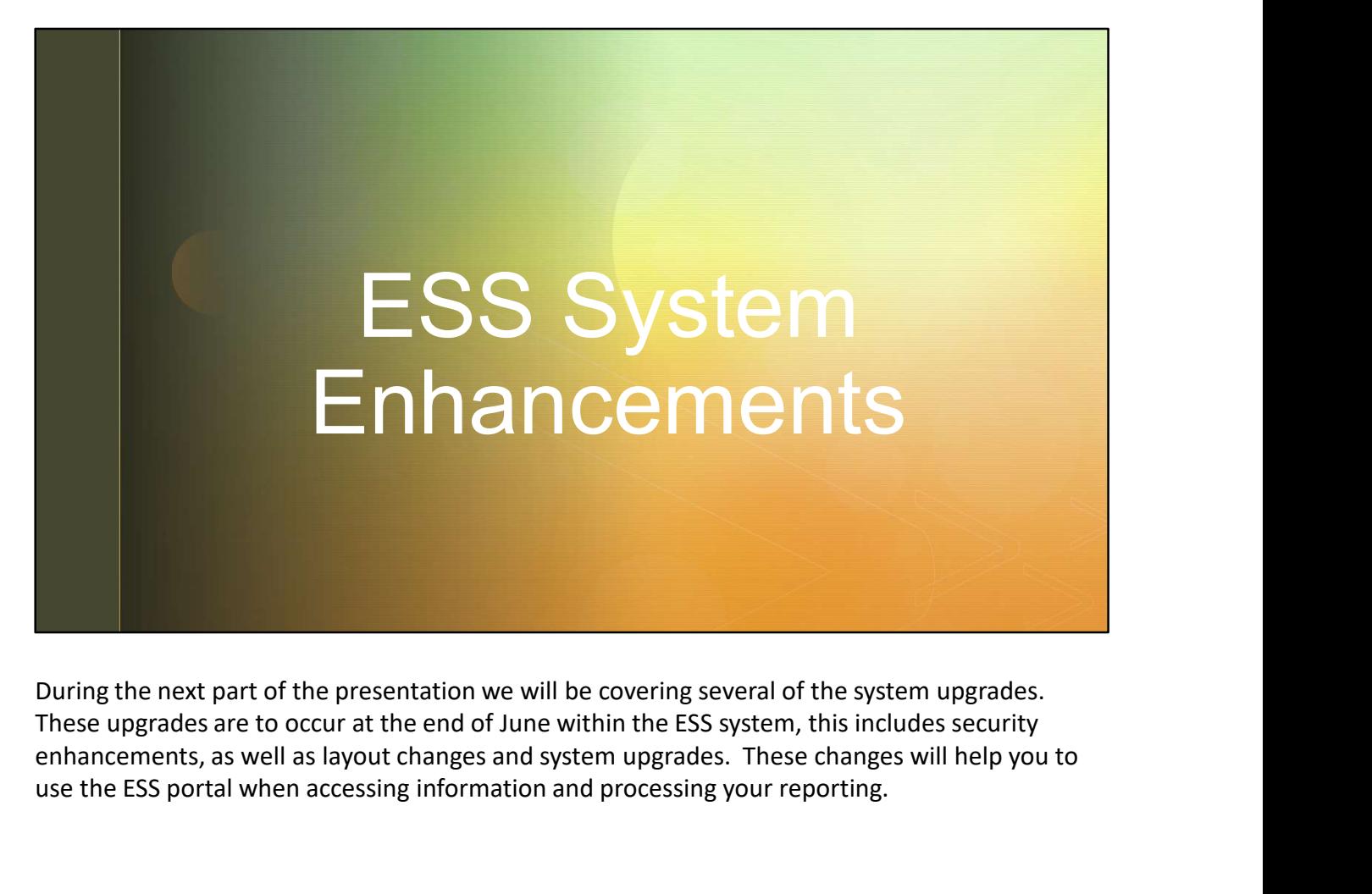

During the next part of the presentation we will be covering several of the system upgrades. enhancements, as well as layout changes and system upgrades. These changes will help you to use the ESS portal when accessing information and processing your reporting.

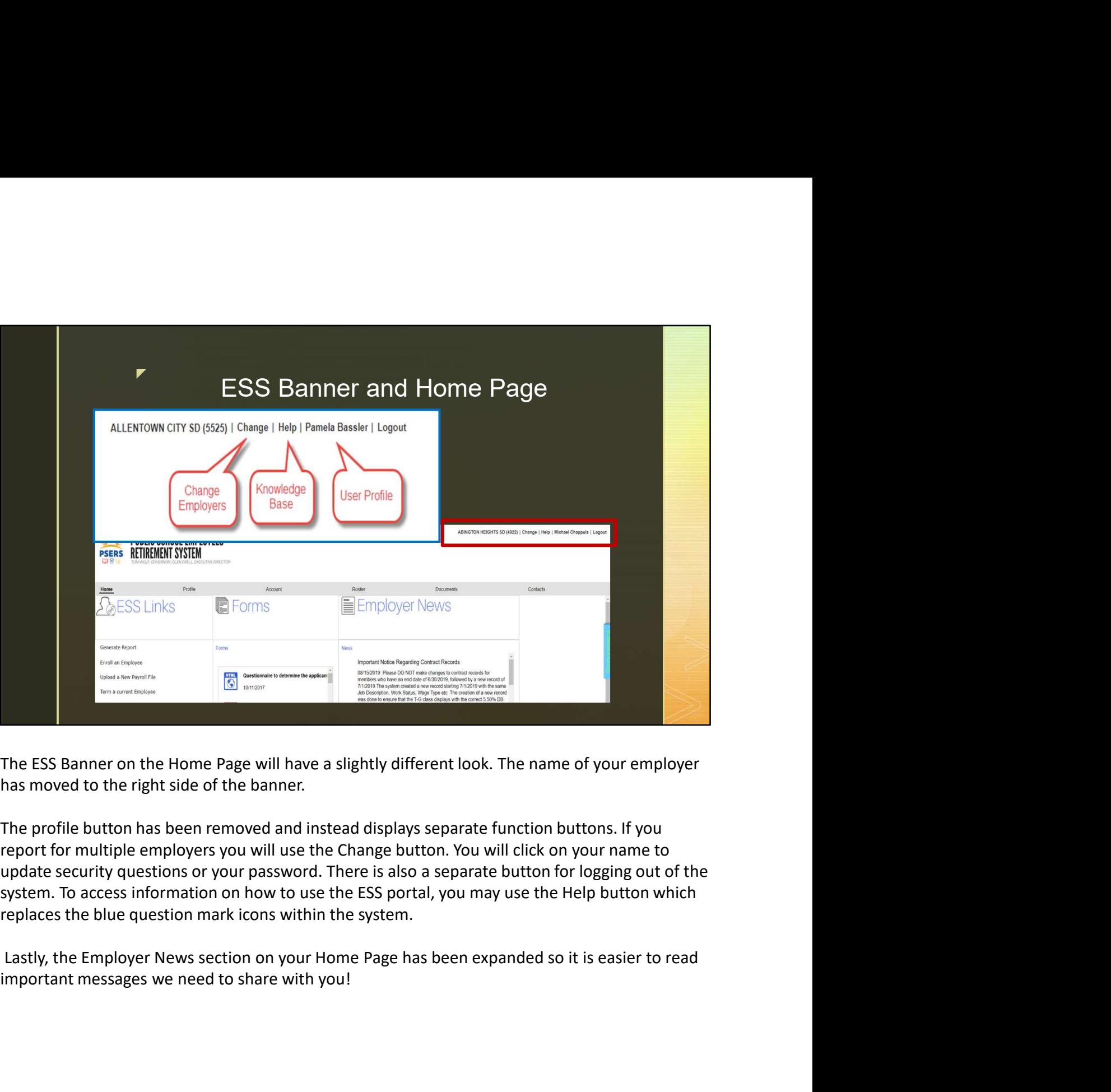

The ESS Banner on the Home Page will have a slightly different look. The name of your employer has moved to the right side of the banner.

update security questions or your password. There is also a separate button for logging out of the

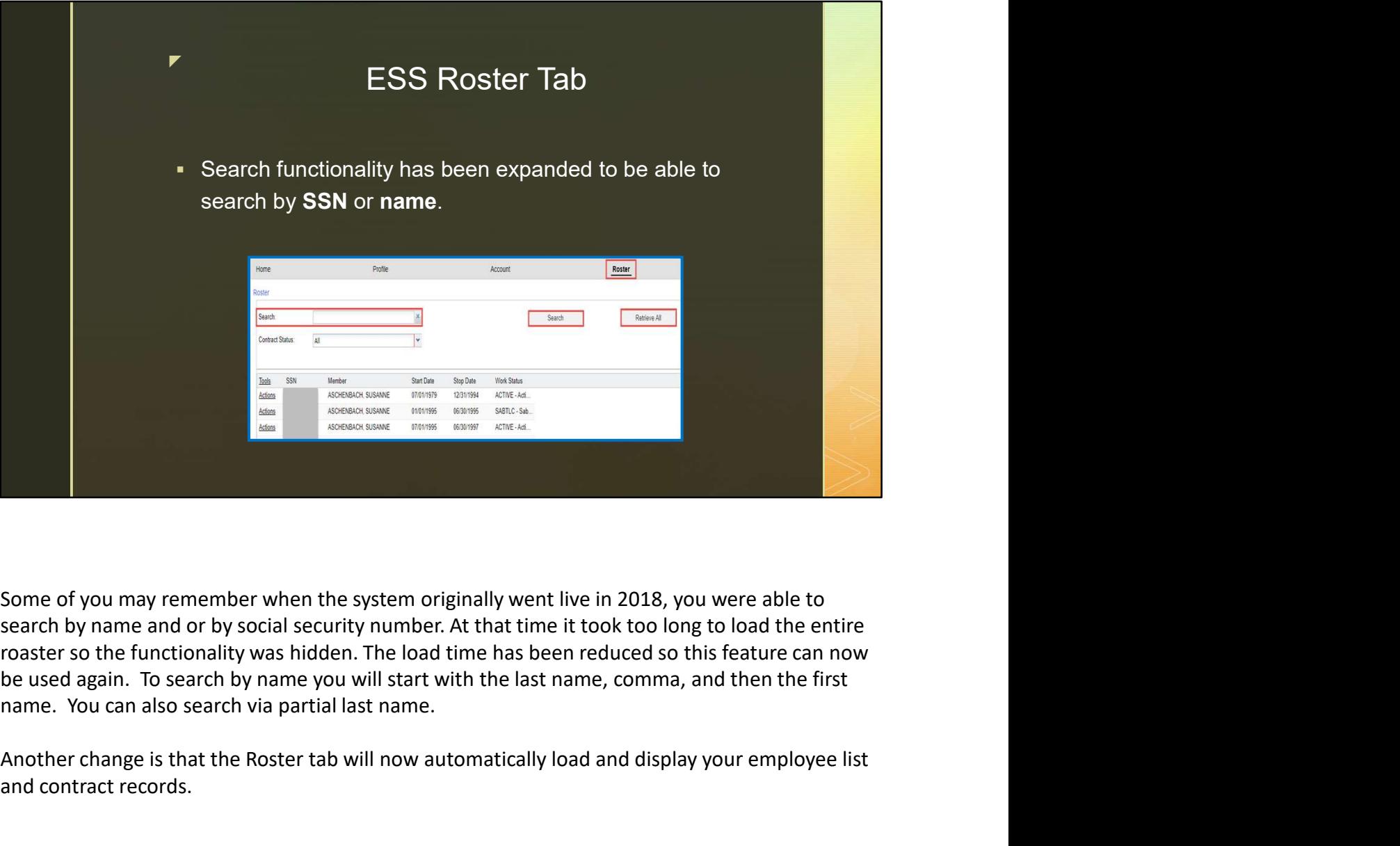

Another change is that the Roster tab will now automatically load and display your employee list and contract records.

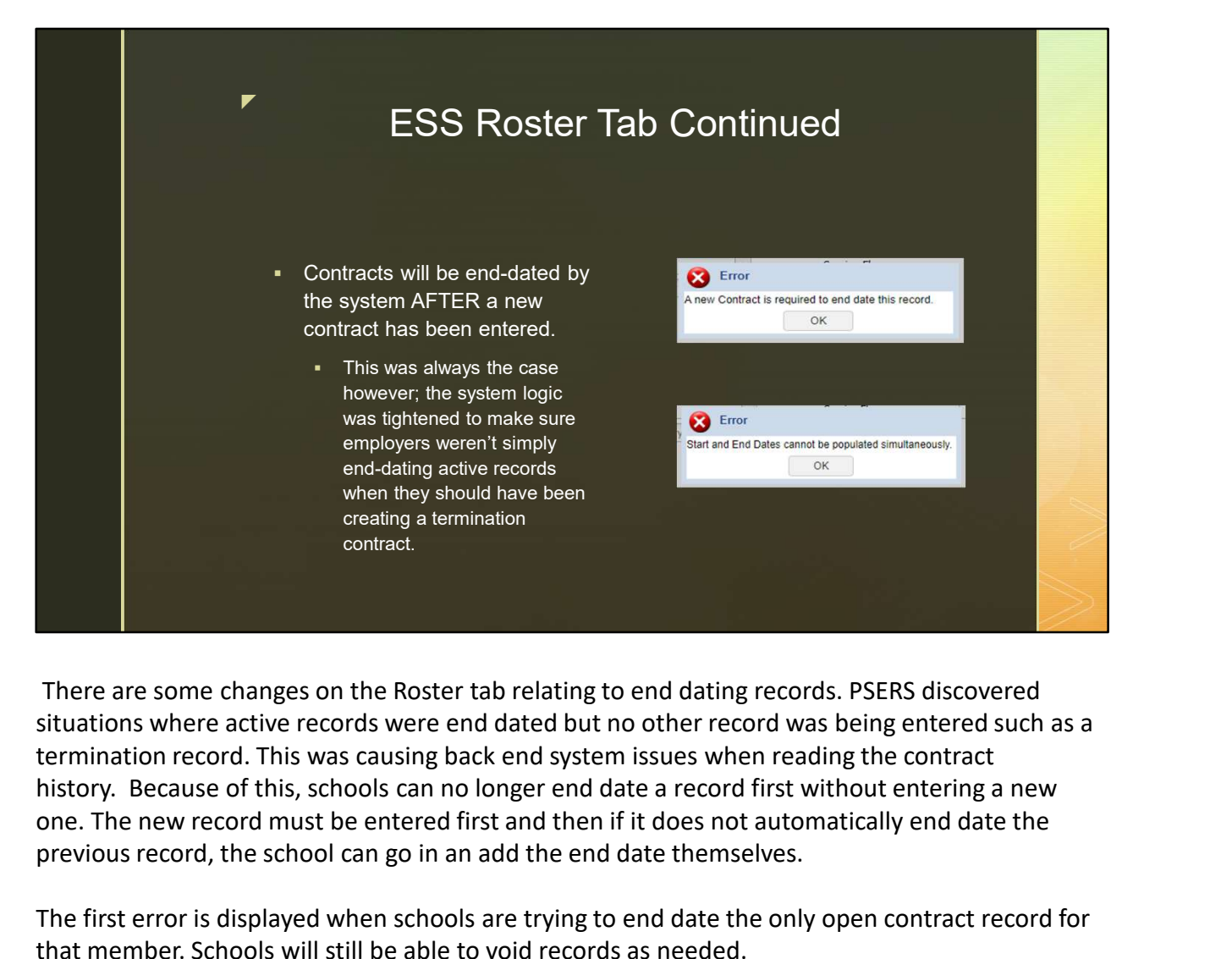

There are some changes on the Roster tab relating to end dating records. PSERS discovered situations where active records were end dated but no other record was being entered such as a termination record. This was causing back end system issues when reading the contract one. The new record must be entered first and then if it does not automatically end date the previous record, the school can go in an add the end date themselves.

The first error is displayed when schools are trying to end date the only open contract record for that member. Schools will still be able to void records as needed.

The second error displays if a contract record is being entered that both has the start and end date already in place.

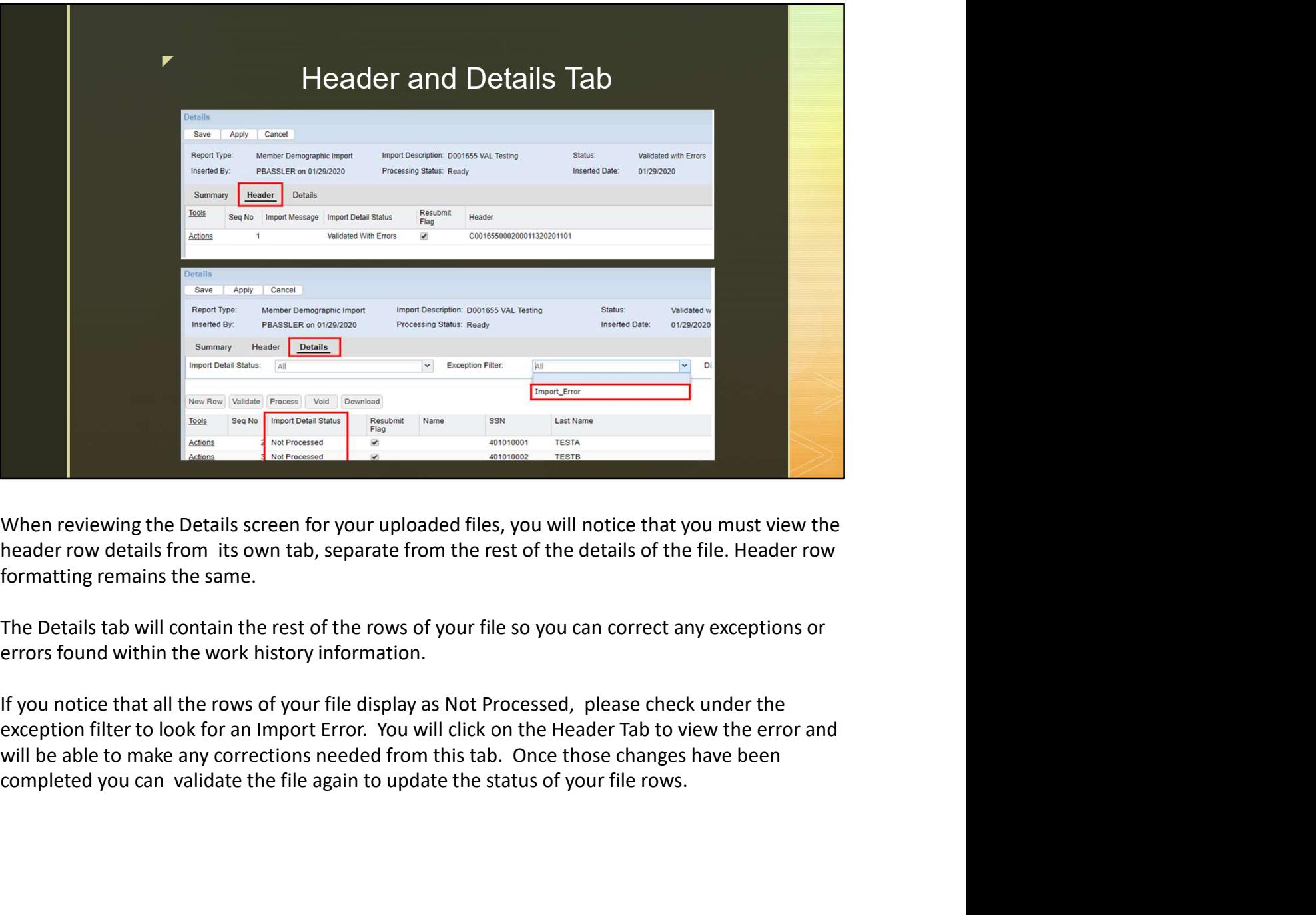

When reviewing the Details screen for your uploaded files, you will notice that you must view the formatting remains the same.

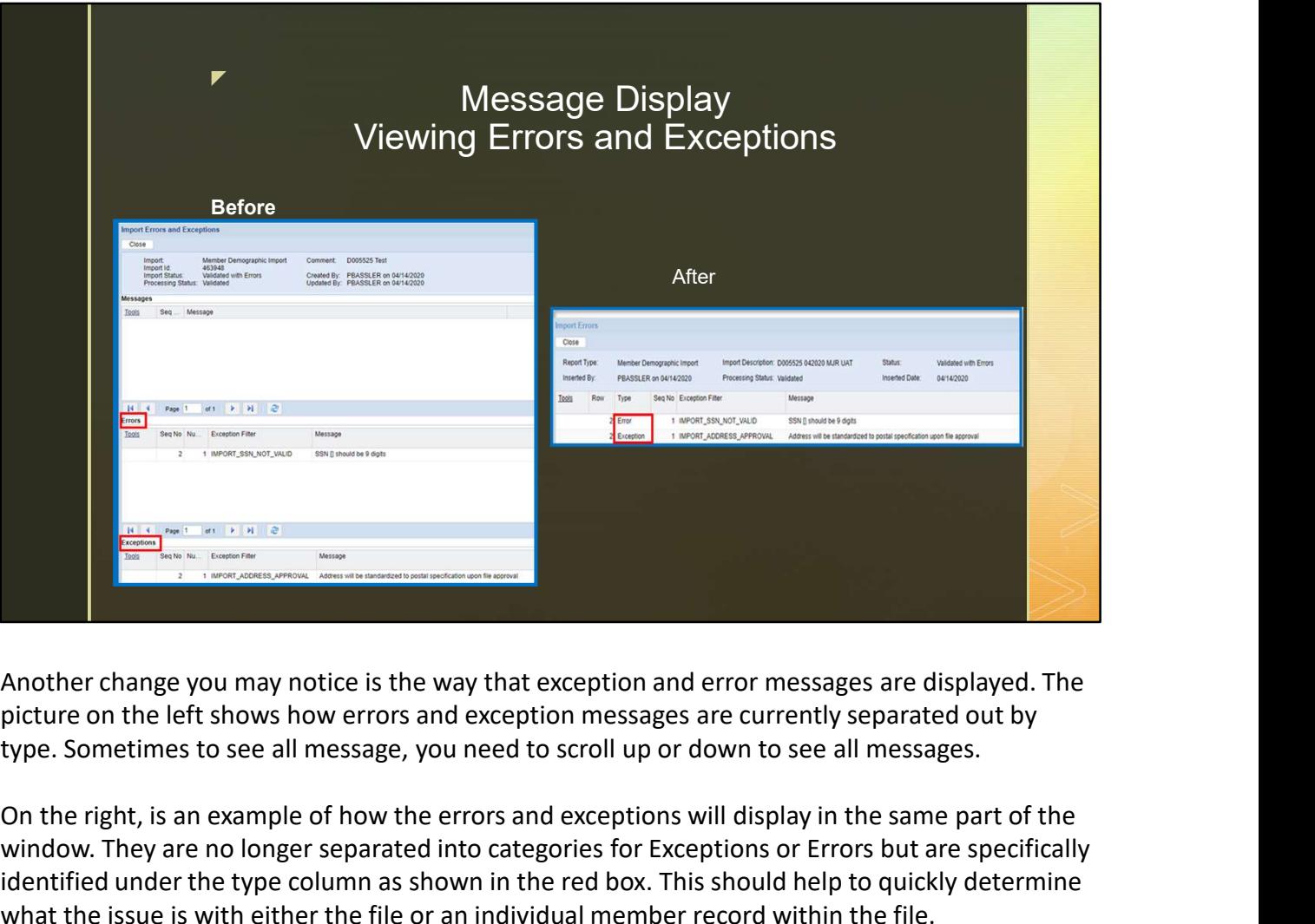

picture on the left shows how errors and exception messages are currently separated out by

On the right, is an example of how the errors and exceptions will display in the same part of the window. They are no longer separated into categories for Exceptions or Errors but are specifically identified under the type column as shown in the red box. This should help to quickly determine what the issue is with either the file or an individual member record within the file.

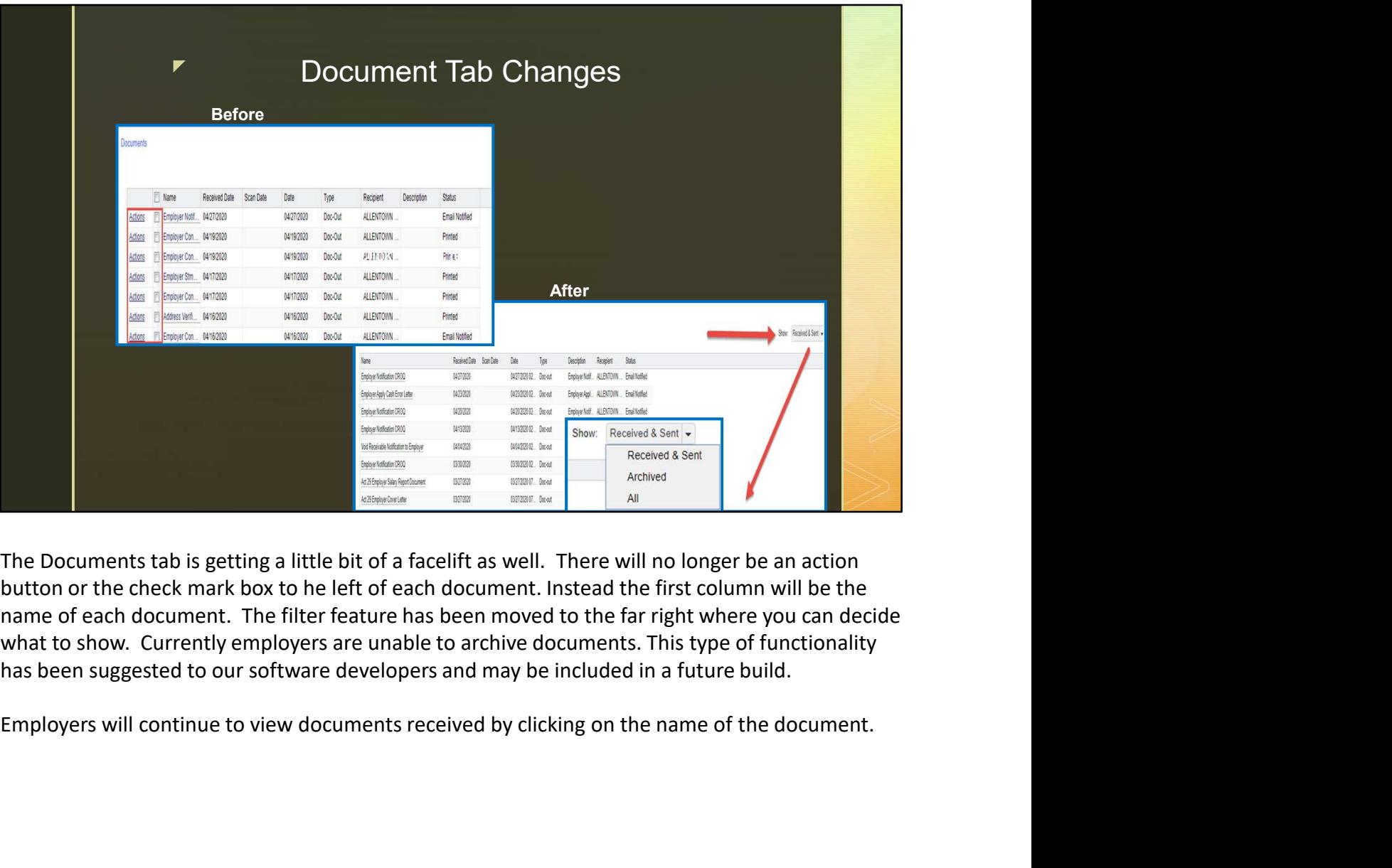

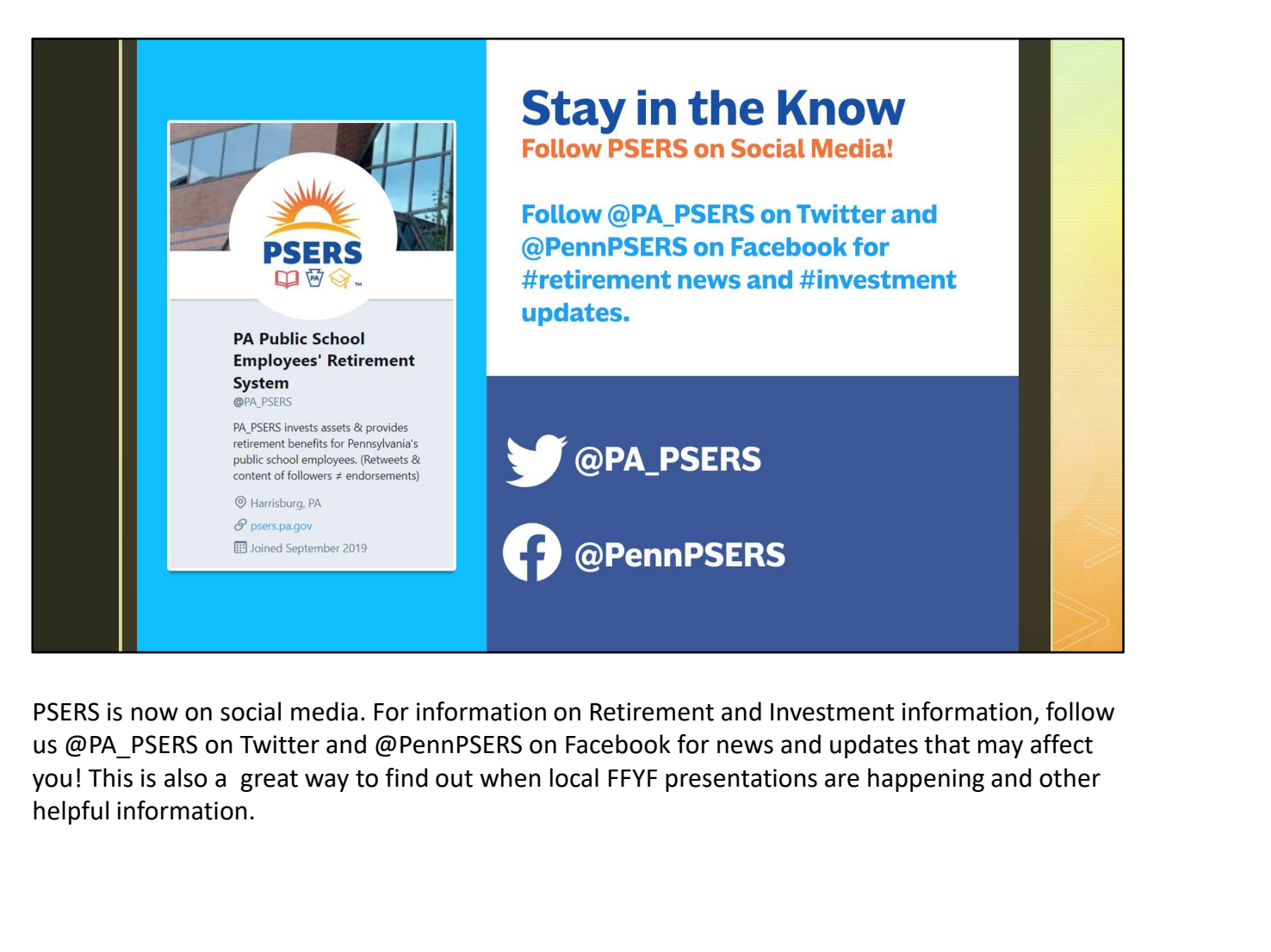

PSERS is now on social media. For information on Retirement and Investment information, follow us @PA\_PSERS on Twitter and @PennPSERS on Facebook for news and updates that may affect helpful information.

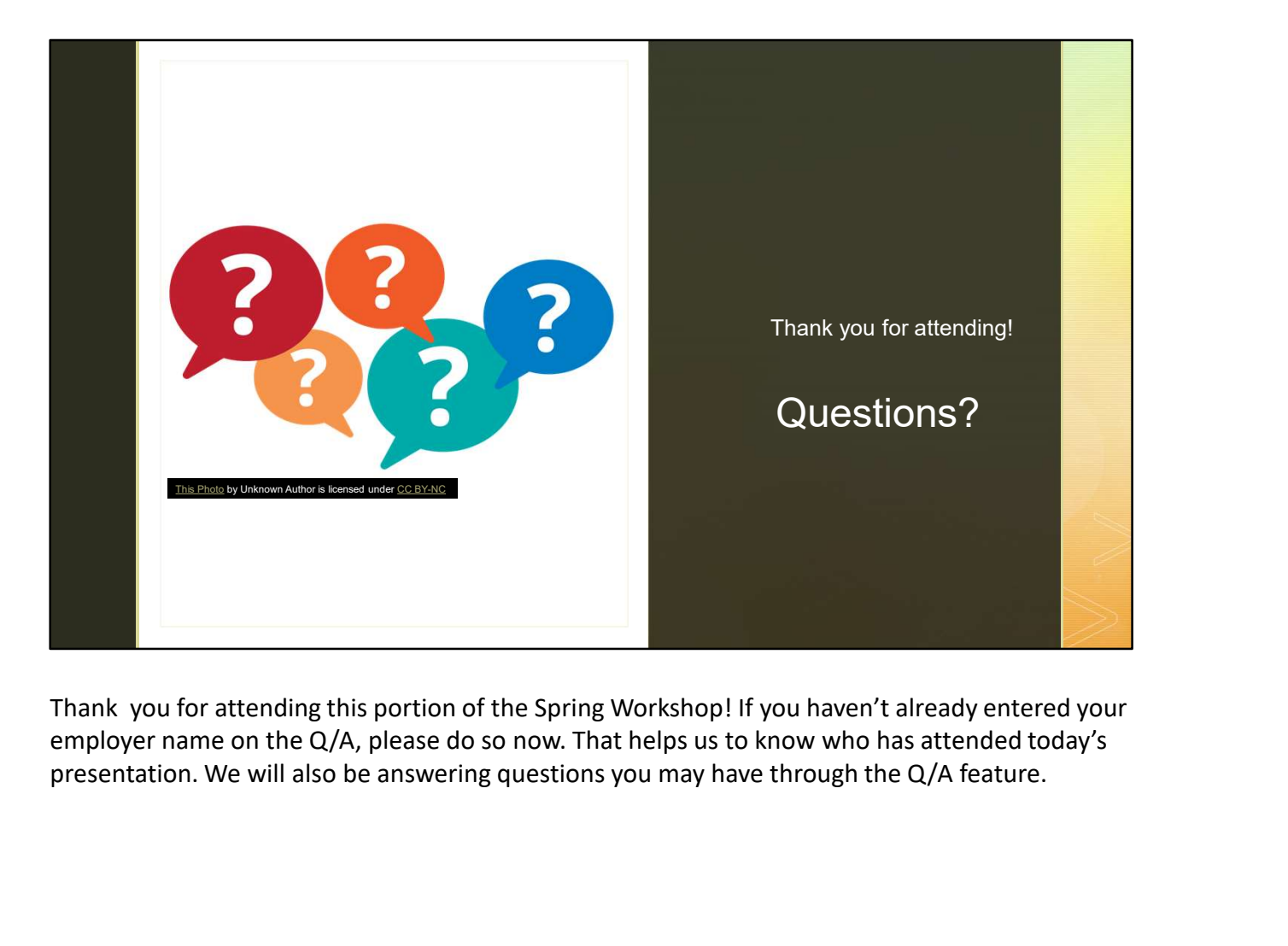

employer name on the Q/A, please do so now. That helps us to know who has attended today's